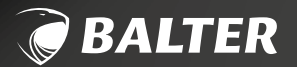

# **2-DRAHT IP VIDEO-TÜRSPRECHANLAGE**

# **ERA**

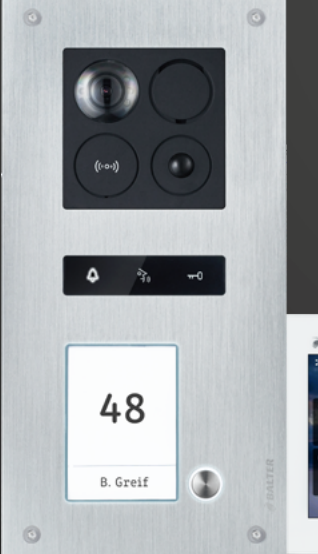

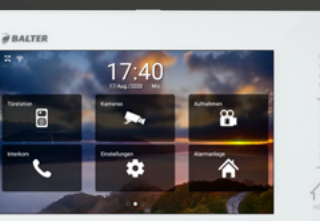

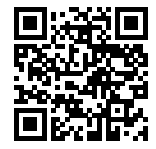

# **Online-Anleitung!**

Jetzt zur ständig aktualisierten Online-Anleitung wechseln! Scannen Sie einfach den QR-Code oder gehen Sie auf *www.balter.me/ERA*

# BEDIENUNGSANLEITUNG

Dieses Produkt verfügt über integrierte Internet-Funk tionalität. Alle Risiken die dadurch entstehen werden ausschließlich vom Benutzer getragen. Wir sind nicht verantwortlich für ungewöhnliches Verhalten, Daten verluste, Eingriffe in die Privatsphäre oder sonstigen Gefahren die im Zuge von u.a. Cyberattacken, Hacker angriffen, Viren, Malware etc. entstehen. Die Rechts sprechung bzgl. Videoüberwachung variiert von Ort zu Ort. Bitte setzen Sie sich vor der Installation dieses Produktes mit dem vor Ort geltenden Recht ausein ander. Der rechtskonforme Betrieb liegt in der allei nigen Verantwortung des Benutzers. Wir haften nicht für durch den Betrieb unseres Produkts entstehende Schäden und Konflikte.

### FCC-Konformitätserklärung

 $\binom{2}{}$ 

Dieses Gerät wurde getestet und erfüllt die Grenzwer te für digitale Geräte der Klasse A gemäß Teil 15 der FCC-Bestimmungen. Dieses Grenzwerte wurden ent worfen, um angemessenen Schutz gegenüber Interfe renzen beim Betrieb in betrieblichen Umgebungen zu gewährleisten. Dieses Gerät erzeugt, nutzt und strahlt

unter Umständen Hochfrequenzenergie aus. Wird das Gerät nicht vorschriftsgemäß angebracht, kann es Störungen im Funkverkehr verursachen. Der Betrieb dieses Geräts in Wohngebieten kann zu derartigen Störungen führen, die vom Betreiber auf eigene Kos ten zu beheben sind.

# FCC-Bedingungen

Dieses Gerät erfüllt die Grenzwerte für digitale Geräte der Klasse A gemäß Teil 15 der FCC-Bestimmungen. Für den Betrieb gelten die folgenden 2 Bedingungen: (1) Das Gerät darf keine schädlichen Interferenzen verursachen. (2) Das Gerät muss alle eingehenden Funktsörungen annehmen, inklusive solcher, die un erwünschte Funktionen verursachen können.

# EU-Konformitätserklärung

Dieses Gerät und eventuell mitgeliefertes Zu behör sind mit dem "CE" Logo markiert und entsprechen demzufolge den europäischen Normen wie sie in der EMC Direktive 2014/30/EU und der RoHS Direktive 2011/65/EU beschrieben sind.

# <span id="page-1-0"></span>**RECHTLICHE HINWEISE**

### 2012/19/EU (WEEE-Direktive)

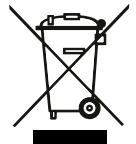

Mit diesem Symbol gekennzeichnete Pro dukte dürfen innerhalb der EU nicht im Hausmüll entsorgt werden. Kontaktieren Sie Ihren Händler, um Informationen zur kor rekten Entsorgung dieses Produkts zu erhalten. WEEE-Reg.-Nr.: DE 53076790

# 2006/66/EC (Batterie-Direktive)

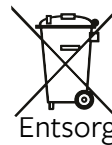

Dieses Produkt enthält mindestens eine Bat terie die innerhalb der EU nicht als unsor tierter Siedlungsabfall entsorgt werden darf. Entsorgen Sie die Batterien ausschließlich in geeigne ten Sammelstellen.

Apple, the Apple logo, iPhone, and iPad are trade marks of Apple Inc., registered in the U.S. and ot her countries and regions. App Store is a service mark of Apple Inc.

 $\left(3\right)$ 

Android™ ist eine Marke von Google LLC.

# <span id="page-2-0"></span>**SICHERHEITSHINWEISE**

- Die Betriebstemperatur des Monitors liegt bei -10 °C bis 55 °C.
- Bei Installation und Betrieb ist darauf zu achten, dass alle Vorschriften bezüglich elektrischer Sicherheit, Brandschutz u.ä. beachtet und eingehalten werden.
- Benutzen Sie den mitgelieferten Stromadapter.
- Schließen Sie nicht mehr Geräte als vorgesehen an den Stromadapter an, um Überlastungen, die zu Überhitzung und Brandgefahr führen könnten, vorzubeugen.
- Überzeugen Sie sich, dass der Stromadapter nicht angeschlossen ist, bevor Sie das Gerät verkabeln, installieren oder warten.
- Die Anlage muss fest an der Wand sitzen.
- Wenn das Gerät Rauch, Gerüche oder Lärm von sich gibt, nehmen Sie es sofort vom Strom und kontaktieren Sie den Kundenservice.
- Sollte das Produkt nicht wie erwartet funktionie-

ren, dürfen Sie es unter keinen Umständen selbst öffnen. Setzen Sie sich mit dem Händler oder dem Kundenservice in Verbindung. Wir übernehmen keine Haftung im Fall von vom Benutzer selbst durchgeführten Reparaturen.

- Lassen Sie das Gerät nicht fallen und setzen Sie es keinen Erschütterungen und elektromagnetischer Strahlung aus.
- Installieren Sie das Gerät nicht in extrem heißen, kalten, staubigen oder feuchten Gebieten.
- Setzen Sie das Gerät nicht übermäßiger Hitze (z.B. durch Heizungen o.ä.), direktem Sonnenlicht und mangelnder Luftzirkulation aus. Brandgefahr!
- Richten Sie die Kamera nicht direkt in die Sonne oder auf extrem helle Oberflächen, dies könnte die Lebensdauer des Sensors verkürzen und/oder zu einem mangelhaften Bild führen. (Dies stellt keine Fehlfunktion dar.)
- Benutzen Sie Handschuhe wenn Sie mit dem Gerät hantieren, da ansonsten die Schutzbeschichtung des Geräts beschädigt werden könnte.
- Reinigen Sie das Gerät mit einem leicht angefeuchteten, weichen Tuch. Benutzen Sie keine aggressiven oder scheuernden Reinigungsmittel.
- Bewahren Sie die Verpackung des Geräts und aller Einzelteile auf. Schicken Sie das Gerät im Reparaturfall in der Originalverpackung zurück, um Schäden und zusätzliche Kosten zu minimieren.
- Installation, Inbetriebnahme und Wartung: Die Installation, Inbetriebnahme und Wartung des Geräts darf nur durch dafür ausgebildete Elektrofachkräfte mit entsprechender Qualifikation erfolgen. Die Elektrofachkraft muss das Handbuch gelesen und verstanden haben und den Anweisungen folgen. Die Elektrofachkraft muss die in ihrem Land geltenden nationalen Vorschriften bezüglich Installation, Funktionsprüfung, Reparatur und

Balter GmbH Elisabeth-Selbert-Straße 19 40764 Langenfeld, Deutschland

WEEE-Reg.-Nr.: DE53076790

Wartung von elektrischen Produkten beachten. Die Elektrofachkraft muss die "Fünf Sicherheitsregeln" (DIN VDE 0105, EN 50110) kennen und korrekt anwenden: 1. Freischalten 2. Gegen Wiedereinschalten sichern 3. Spannungsfreiheit feststellen 4. Erden und Kurzschließen 5. Benachbarte, unter Spannung stehende Teile abdecken oder abschranken.

# **INHALTSVERZEICHNIS**

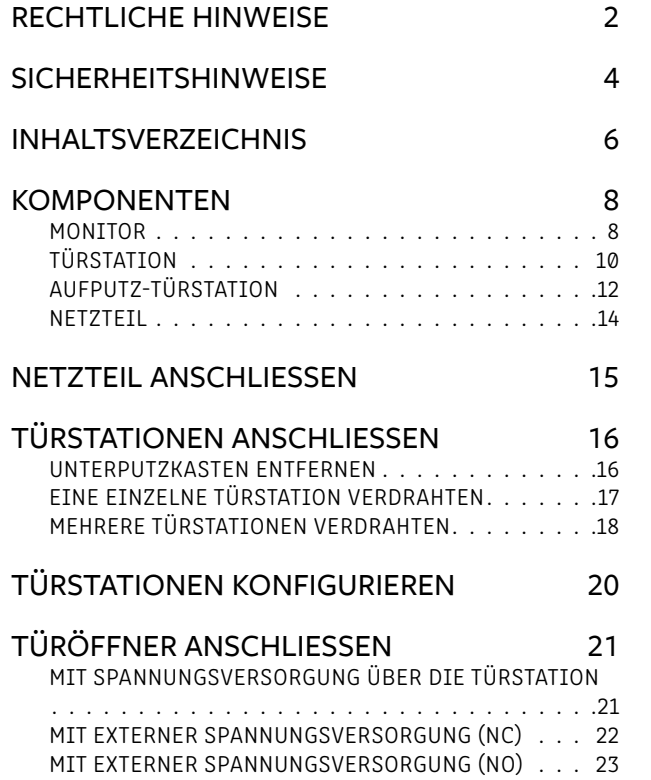

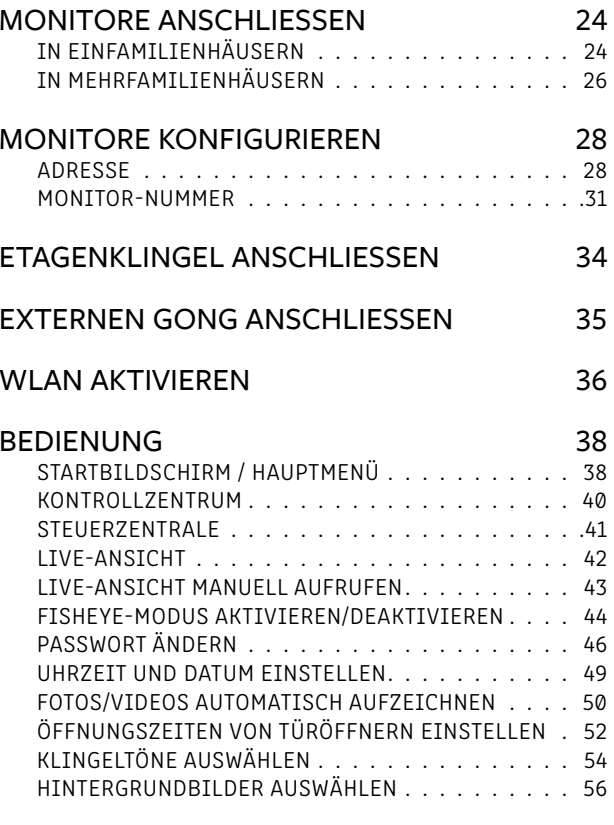

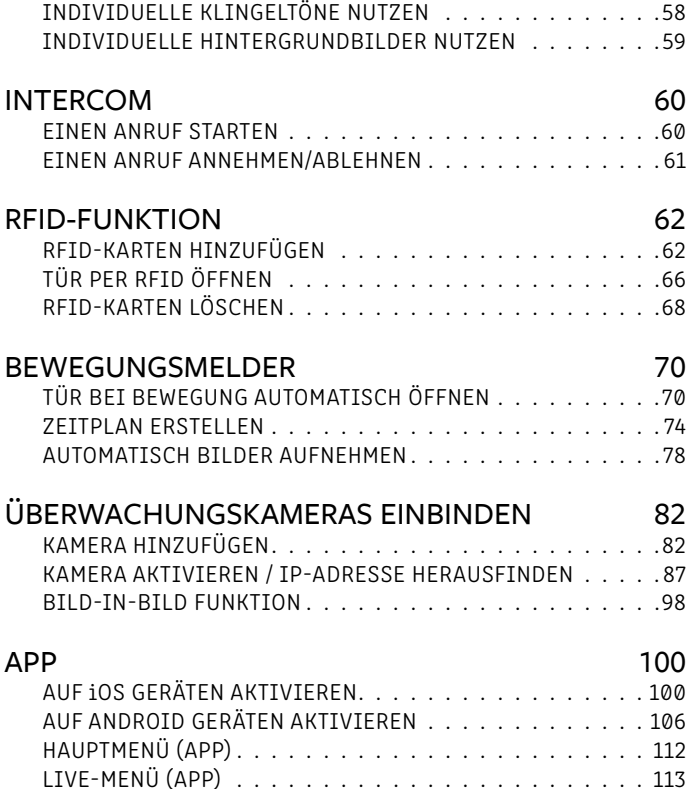

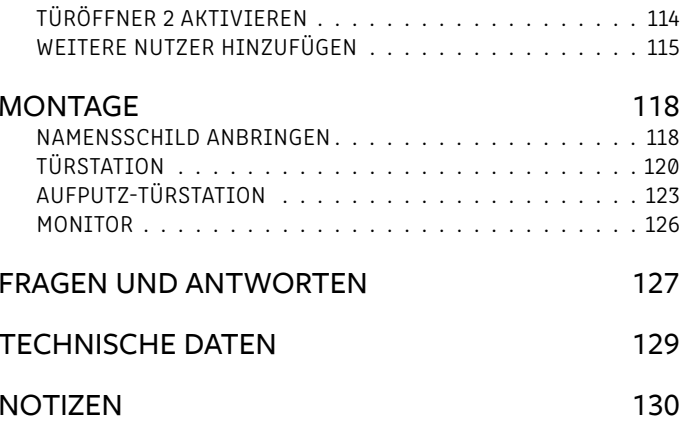

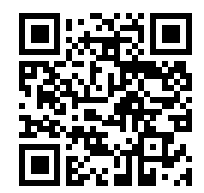

# **Online-Anleitung**<br>Lesen Sie die Online-Version dieser

Anleitung ganz bequem auf Ihrem<br>Smartphone oder Computer!

Scannen Sie einfach den QR-Code oder rufen Sie www.balter.me/ERA in Ihrem Browser auf.

# <span id="page-4-0"></span>**KOMPONENTEN KOMPONENTEN**

# MONITOR

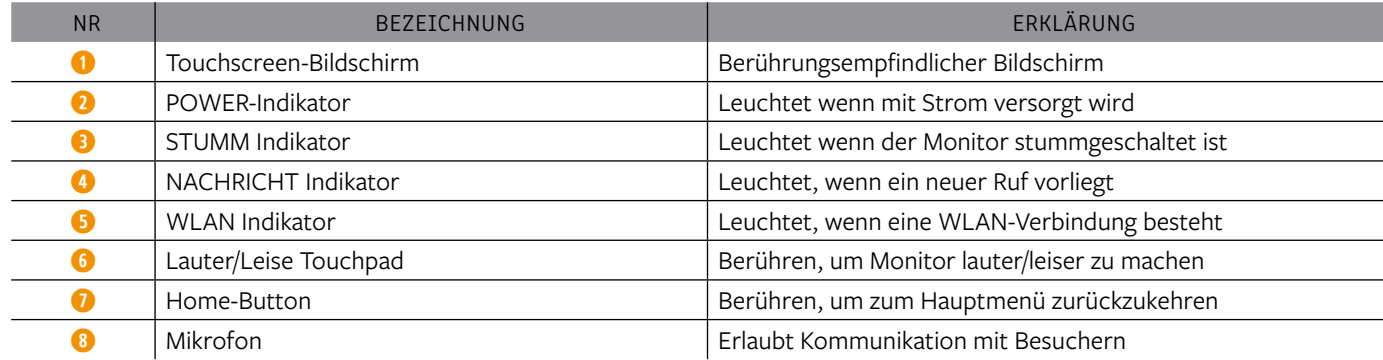

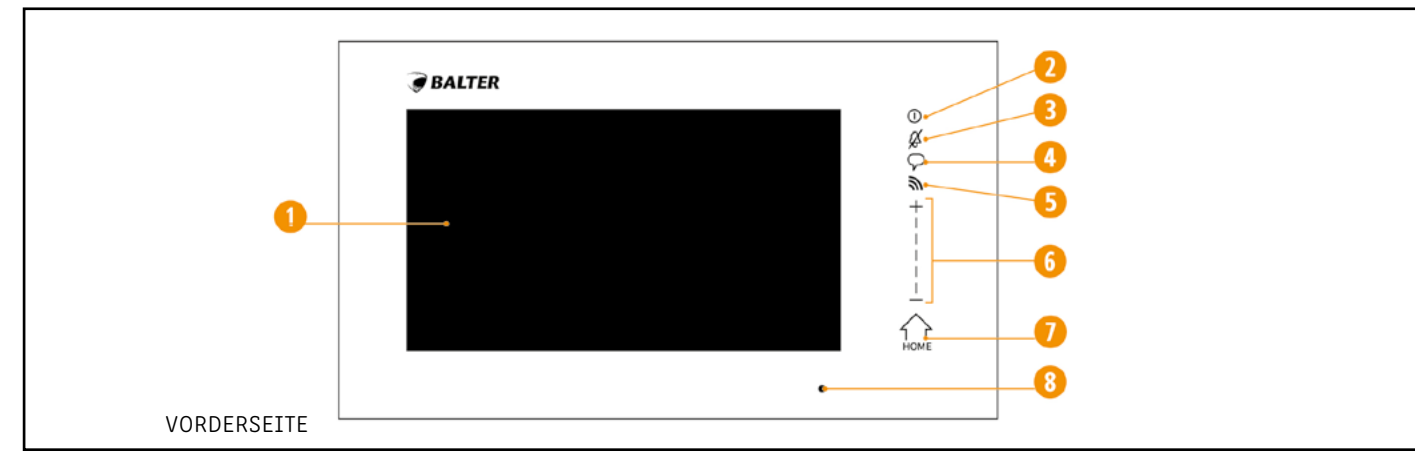

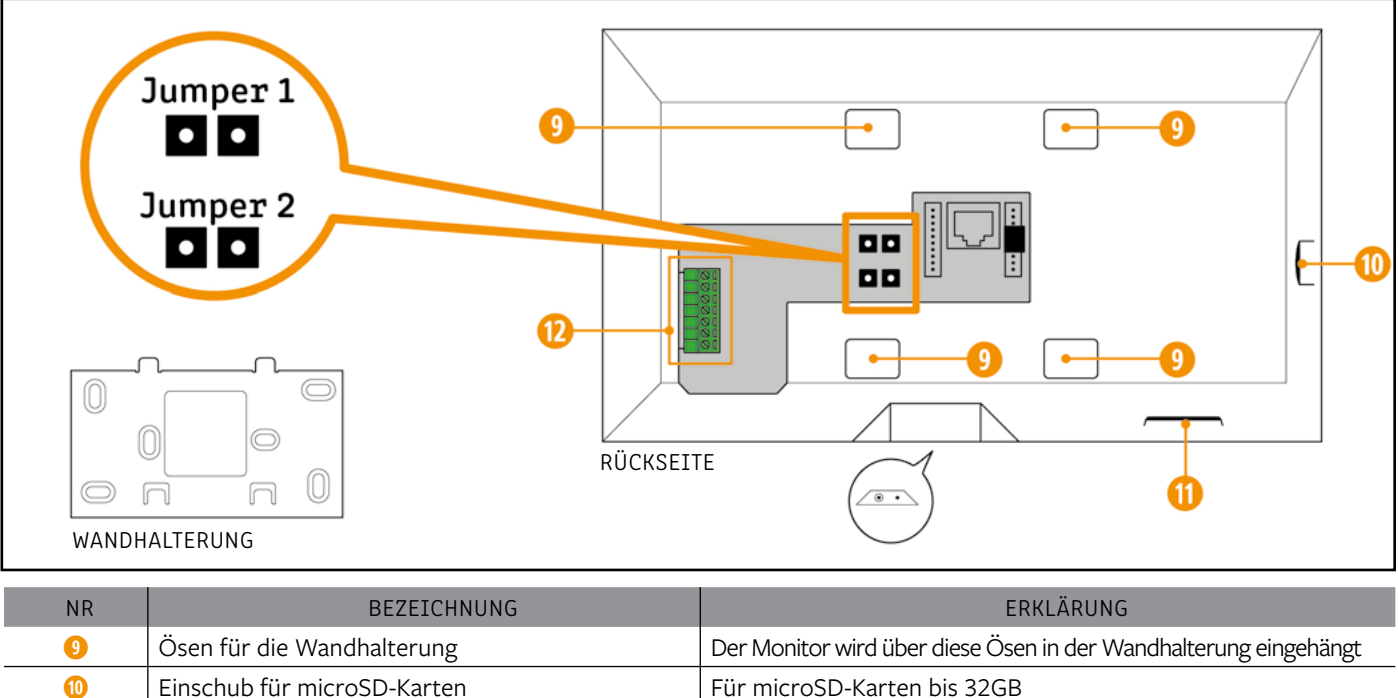

**O** Lautsprecher Lautsprecher Lautsprecher

**O** Klemmblock Anschluss für eine Etagenklingel

# TÜRSTATION

### <span id="page-5-0"></span>**Komponenten »**

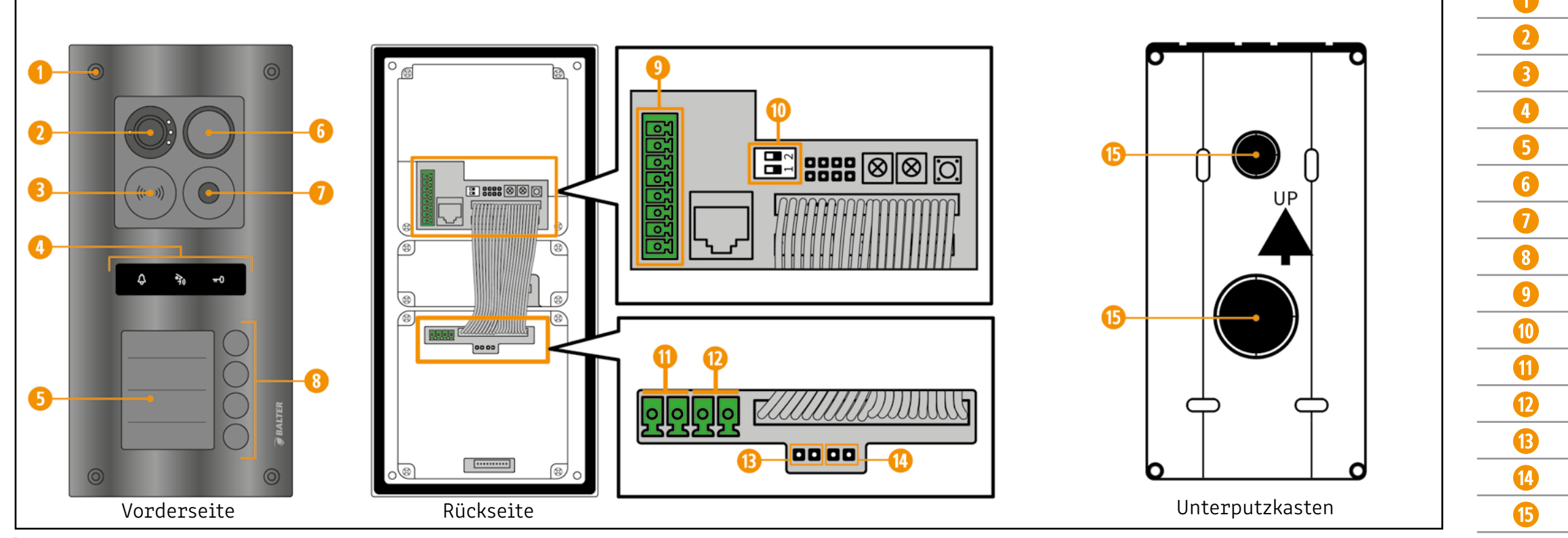

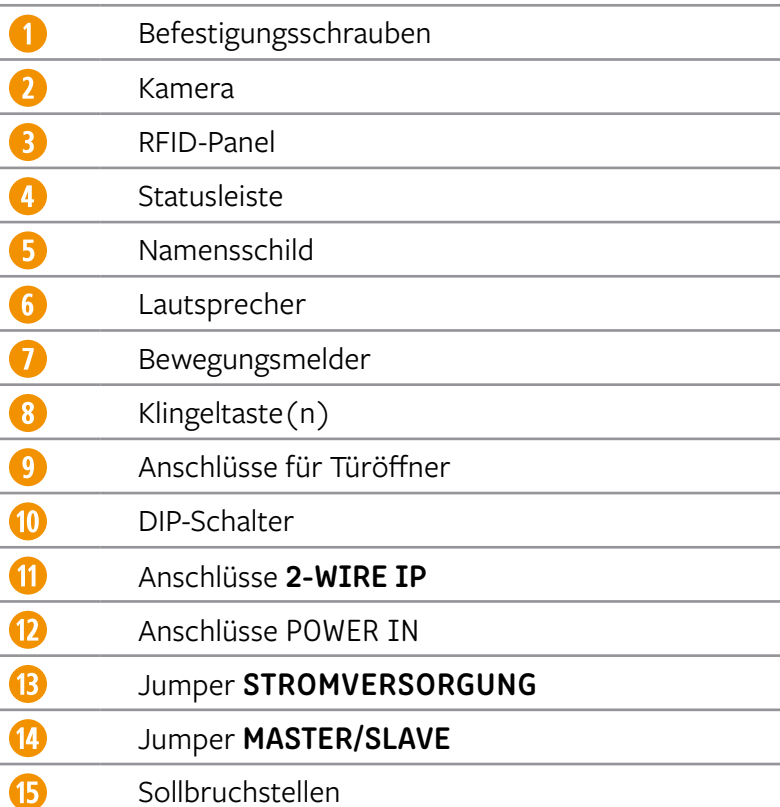

# AUFPUTZ-TÜRSTATION

### <span id="page-6-0"></span>**Komponenten »**

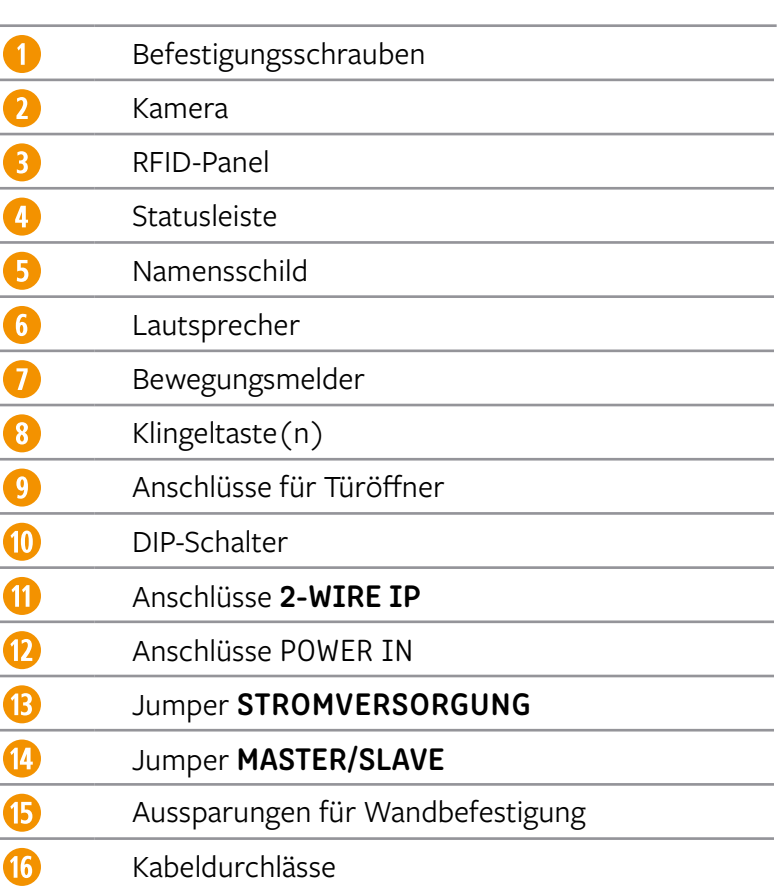

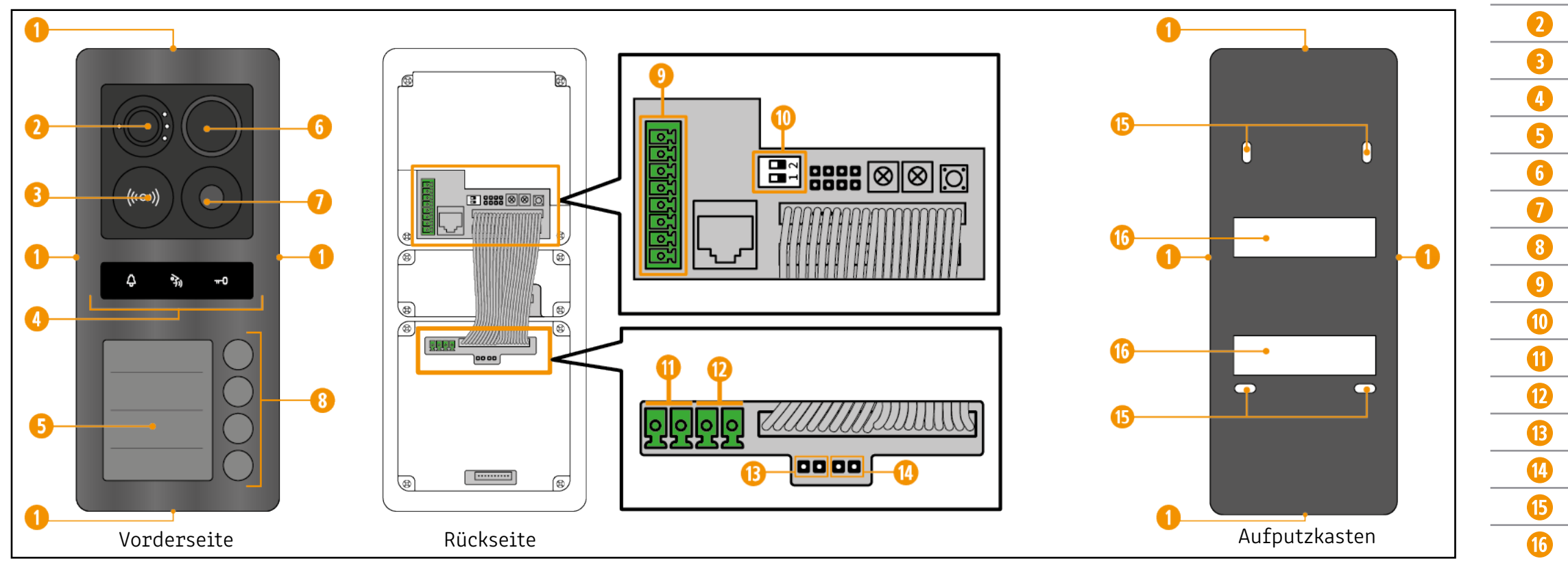

### <span id="page-7-0"></span>**Komponenten » Netzteil**

# NETZTEIL

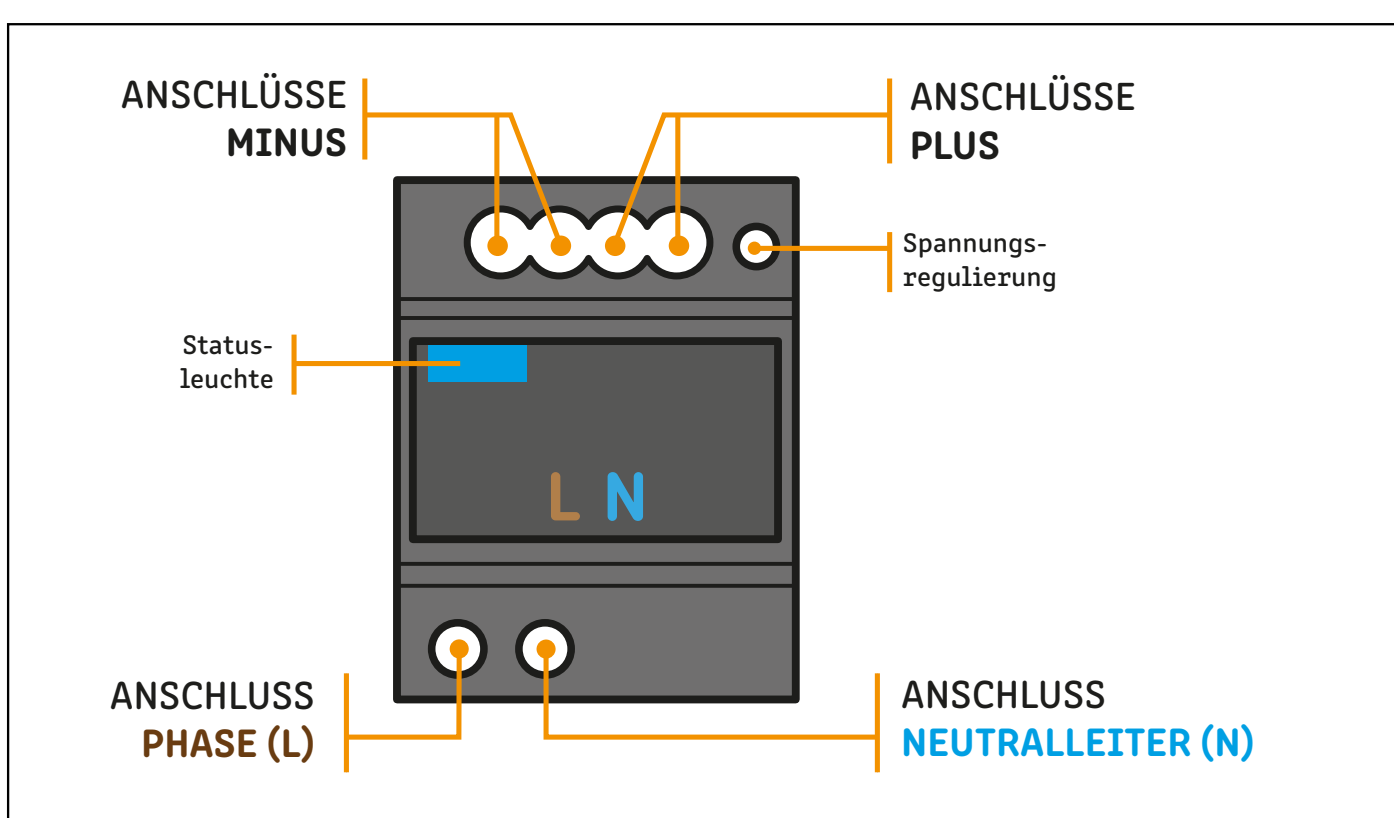

# **NETZTEIL ANSCHLIESSEN**

Das Netzteil wird an eine 230V AC Stromquelle angeschlossen. Verbinden Sie die Phase mit dem Anschluss L. Verbinden Sie den Neutralleiter mit dem Anschluss N.

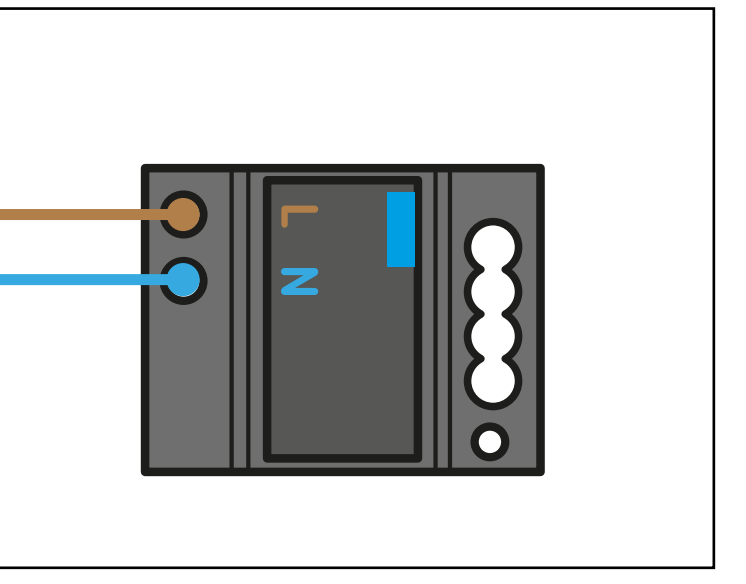

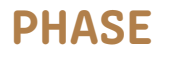

NEUTRALLEITER

# NIEMALS ARBEITEN UNTER SPANNUNG DURCHFÜHREN!

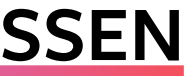

# <span id="page-8-0"></span>**TÜRSTATIONEN ANSCHLIESSEN Türstationen anschließen » eine einzelne Türstation verdrahten**

Damit Sie die Türstation verdrahten können, muss der Unterputzkasten entfernt werden. So werden die Anschlusspanele der Türstation zugänglich.

# UNTERPUTZKASTEN ENTFERNEN

Entfernen Sie alle Befesti-

Trennen Sie die Türstation vom Unterputzkasten.

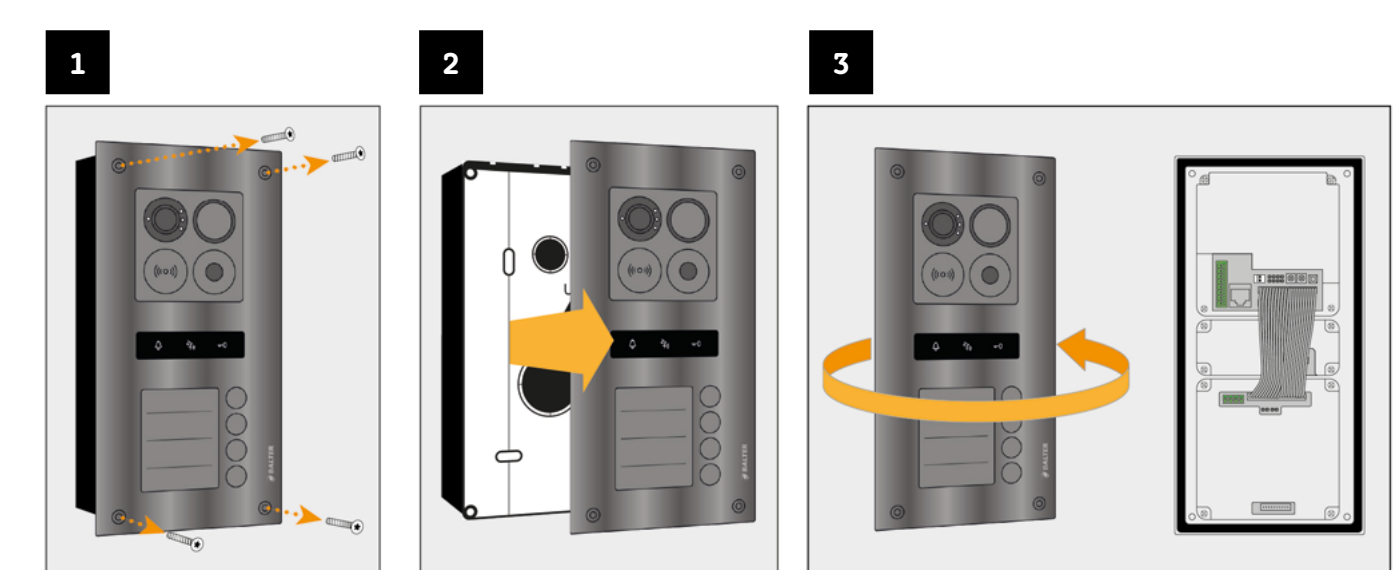

Drehen Sie die Türstation. Die Anschlusspanele befinden sich auf der Rückseite.

# EINE EINZELNE TÜRSTATION VERDRAHTEN

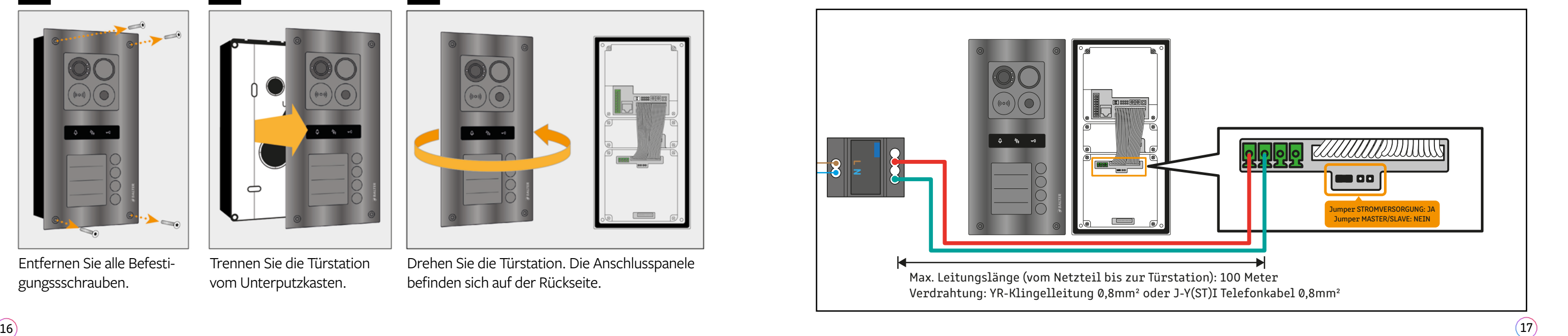

Verdrahten Sie die Anschlüsse 2-WIRE IP der Türstation mit den Anschlüssen PLUS und MINUS am Netzteil.

Zur Verdrahtung wird YR-Klingelleitung oder J-Y(ST)I Telefonkabel mit einem Adernquerschnitt von 0.8mm² genutzt. Die maximale Leitungslänge beträgt 100 Meter.

Setzen Sie den Jumper "Stromversorgung". Entfernen Sie den Jumper "Master/Slave"

Verbinden Sie die Anschlüsse 2-WIRE IP von Türstation 1 mit den Anschlüssen PLUS und MINUS vom Netzteil. Nutzen Sie nicht die Anschlüsse "POWER IN" an der Türstation!

Setzen Sie einen Jumper bei "Stromversorgung".

Lassen Sie den Jumper bei "Master/Slave" weg. Beachten Sie die DIP-Schalter! (Siehe Seite [20\)](#page-10-1)

# <span id="page-9-0"></span>MEHRERE TÜRSTATIONEN VERDRAHTEN

Sie können bis zu 4 Türstationen in einem ERA System nutzen.<br>DIP-Schalter State in die State in die System in die System in die System in die System in die System in die S

# 1. Türstation:

Verbinden Sie die Anschlüsse 2-WIRE IP von Türstation 2 mit den Anschlüssen 2-WIRE IP von Türstation 1. Nutzen Sie nicht die Anschlüsse "POWER IN"!

Verbinden Sie die Anschlüsse 2-WIRE IP von Türstation 3 mit den Anschlüssen 2-WIRE IP von Türstation 2. Nutzen Sie nicht die Anschlüsse "POWER IN"!

# 2. Türstation:

Setzen Sie beide Jumper. Beachten Sie die DIP-Schalter! (Siehe Seite [20\)](#page-10-1)

# 3. Türstation:

Setzen Sie beide Jumper. Beachten Sie die DIP-Schalter! (Siehe Seite [20\)](#page-10-1)

# 4. Türstation:

Verbinden Sie die Anschlüsse 2-WIRE IP von Türstation 4 mit den Anschlüssen 2-WIRE IP von Türstation 3. Nutzen Sie nicht die Anschlüsse "POWER IN"! Setzen Sie beide Jumper. Beachten Sie die DIP-Schalter! (Siehe Seite [20\)](#page-10-1)

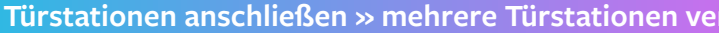

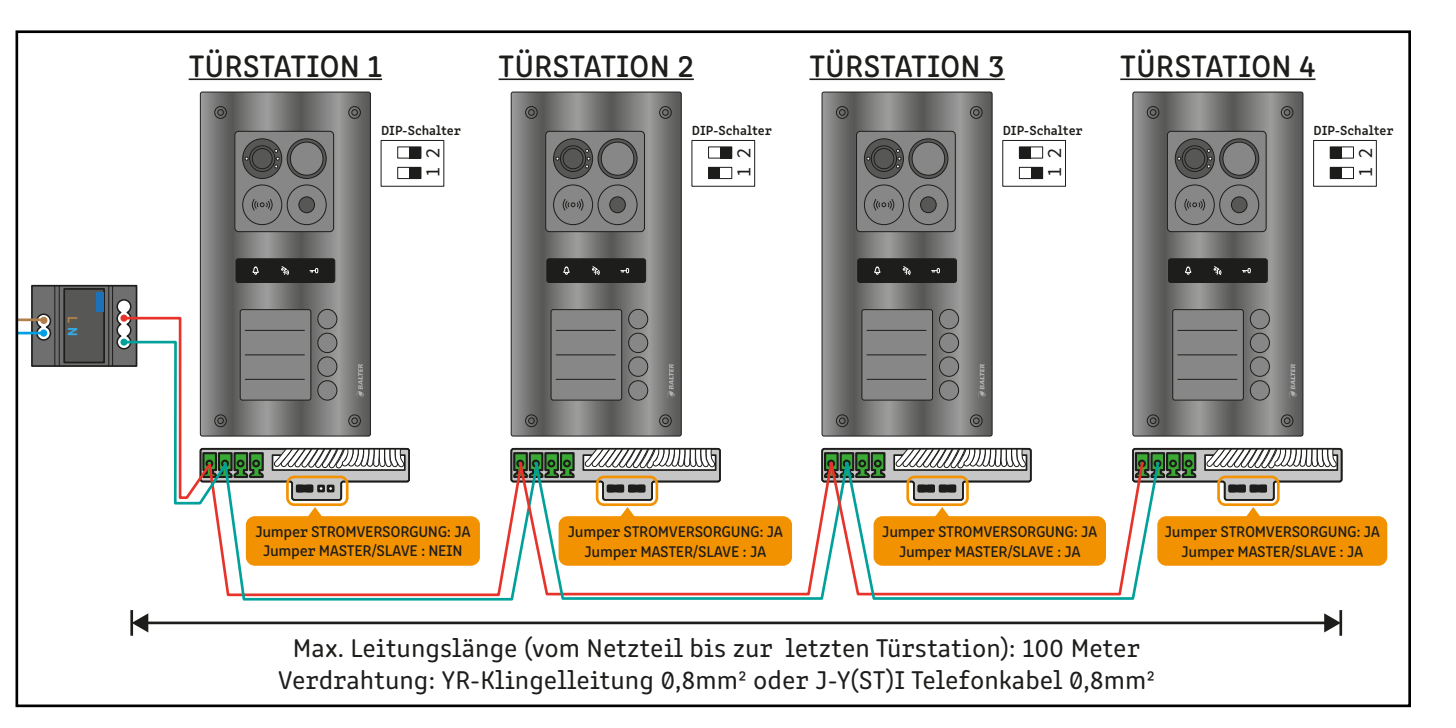

BEACHTEN SIE DIE DIP-SCHALTER! (Siehe ["Türstationen konfigurieren" auf Seite 20\)](#page-10-1) BEACHTEN SIE DIE JUMPER! ANSCHLÜSSE "2-WIRE IP" NUTZEN! **NICHT** DIE ANSCHLÜSSE "POWER IN" VERWENDEN!

# <span id="page-10-1"></span><span id="page-10-0"></span>**TÜRSTATIONEN KONFIGURIEREN**

Wenn mehrere Türstationen verwendet werden, muss jeder einzelnen Türstationen eine Adresse gegeben werden. Stellen Sie die DIP-Schalter wie abgebildet ein, um der Türstation eine Adresse zu geben.

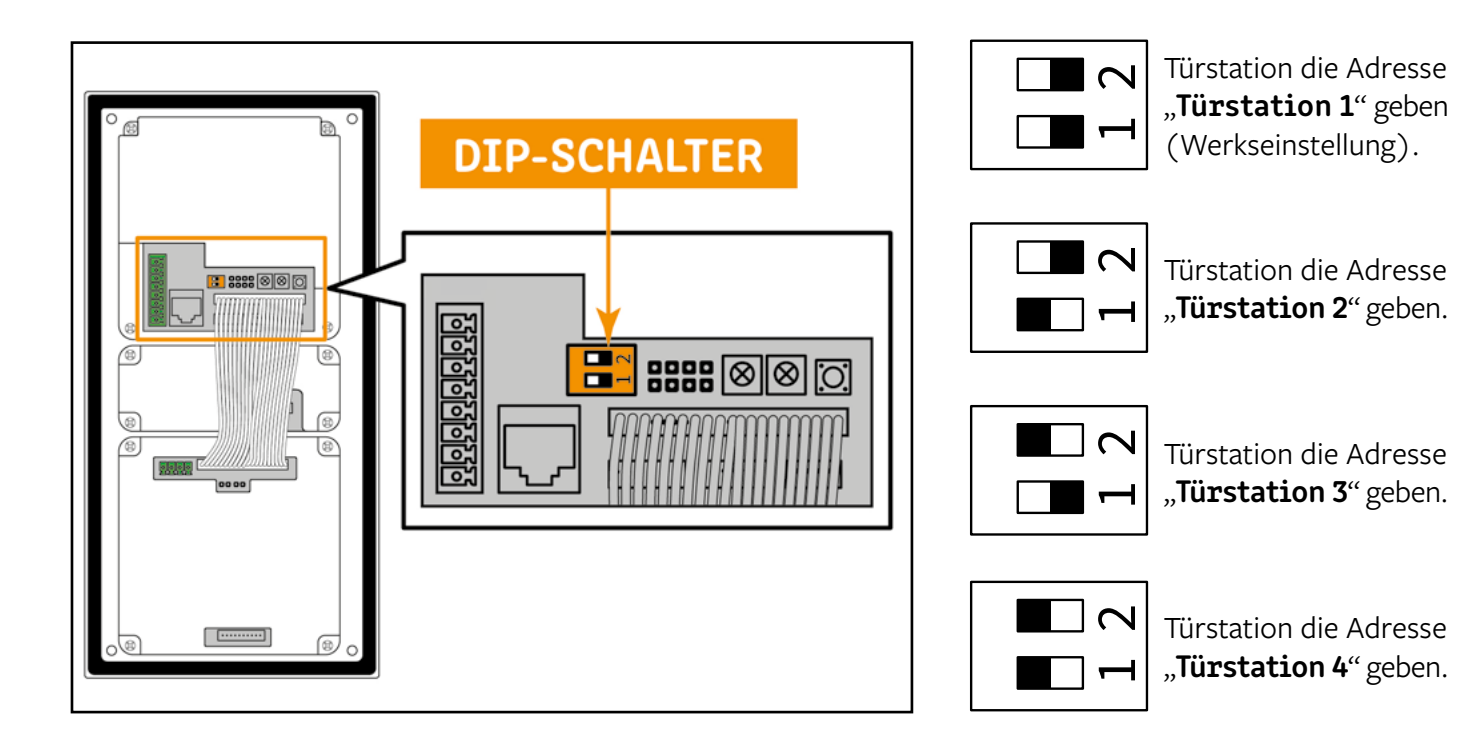

# <span id="page-10-2"></span>MIT SPANNUNGSVERSORGUNG ÜBER DIE TÜRSTATION

Türöffner mit Spannungsversorgung über die Türstation werden an die Anschlüsse GND und 12v angeschlossen. Türöffner mit Spannungsversorgung über die Türstation werden am Monitor über das Icon **Aufgeber** betätigt.

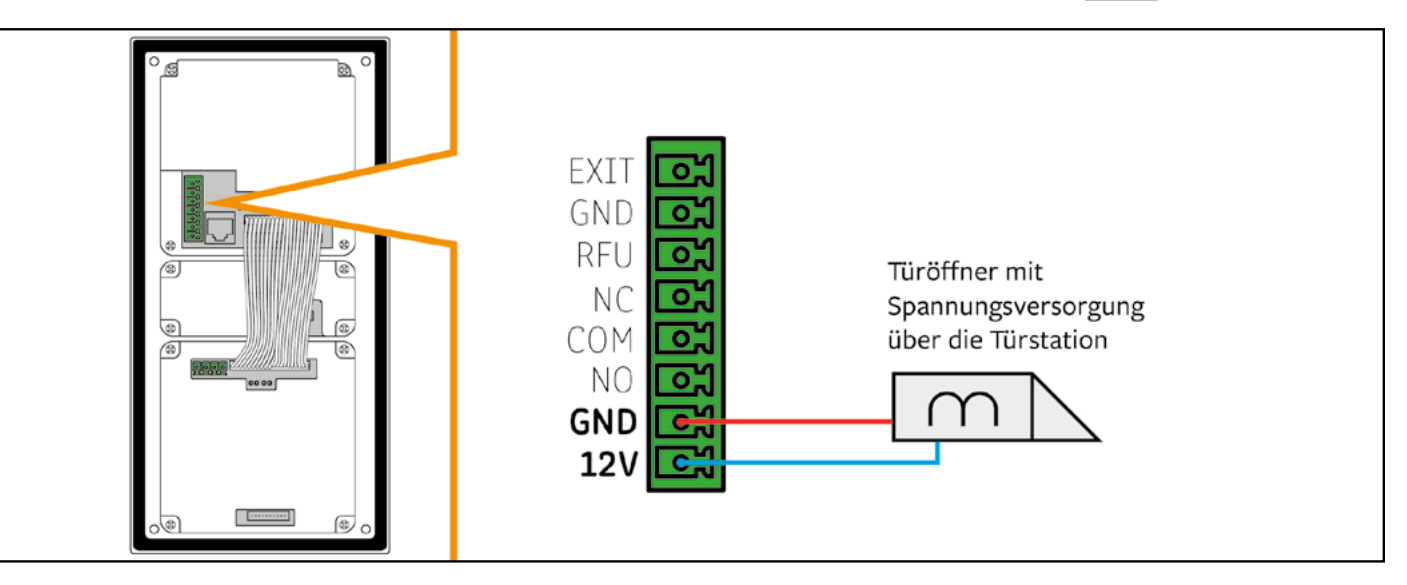

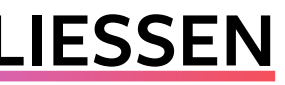

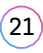

# **TÜRÖFFNER ANSCHLIESSEN**

# <span id="page-11-0"></span>**Türöffner anschließen » Türöffner anschließen »**

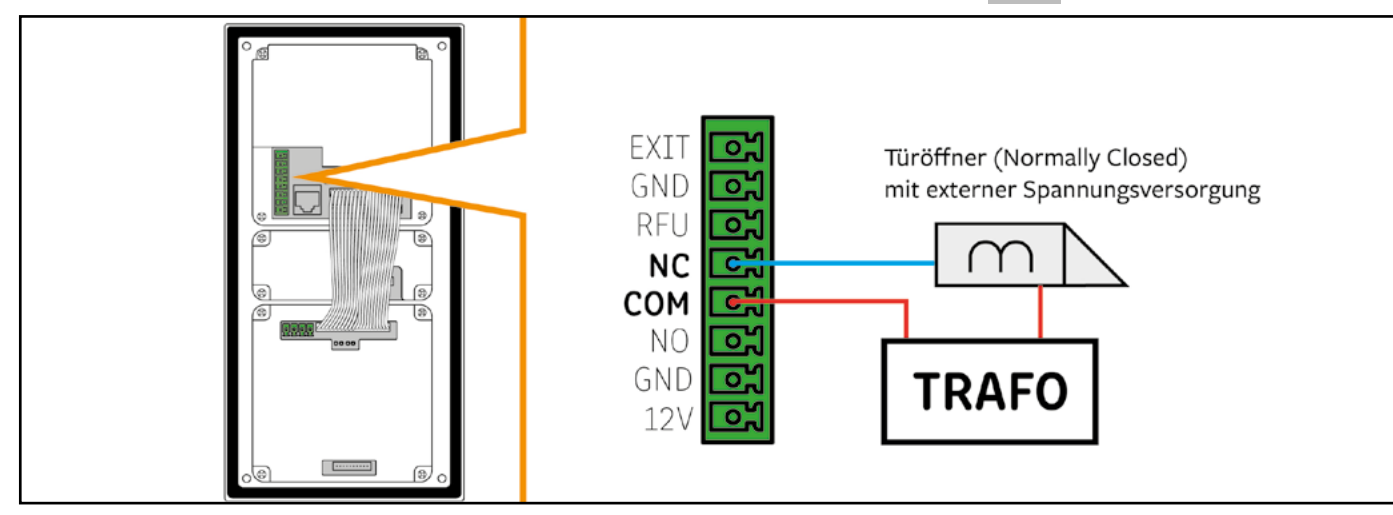

# TÜRÖFFNER MIT EXTERNER SPANNUNGSVERSORGUNG (NORMALLY CLOSED)

Die Öffnungszeiten der Türöffner können Sie am Monitor einstellen unter: EINSTELLUNGEN > TÜRSTATION > [eine Türstation auswählen] > TÜRÖFFNERZEIT Auf Seite [52](#page-26-1) finden Sie eine ausführliche Anleitung.

Türöffner mit externer Spannungsversorgung (Normally Closed) werden wie abgebildet über die Anschlüsse NC und COM angeschlossen.

Türöffner mit externer Spannungsversorgung werden am Monitor über das Icon **11 betätigt**.

<span id="page-11-1"></span>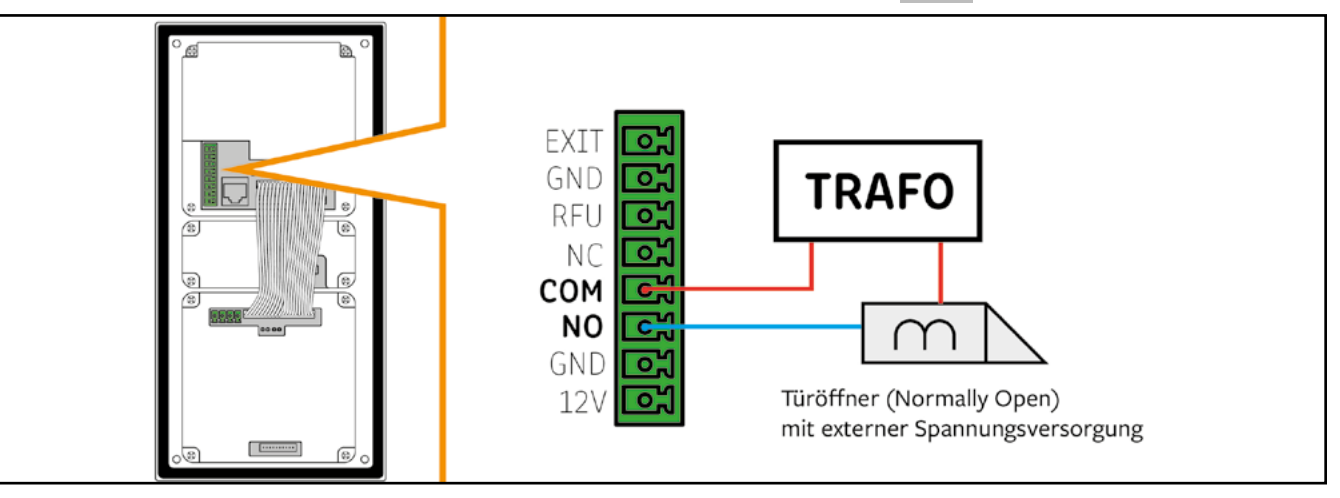

# TÜRÖFFNER MIT EXTERNER SPANNUNGSVERSORGUNG (NORMALLY OPEN)

Die Öffnungszeiten der Türöffner können Sie am Monitor einstellen unter: EINSTELLUNGEN > TÜRSTATION > [eine Türstation auswählen] > TÜRÖFFNERZEIT Auf Seite [52](#page-26-1) finden Sie dazu eine ausführliche Anleitung.

Türöffner mit externer Spannungsversorgung (Normally Open) werden wie abgebildet über die Anschlüsse COM und NO angeschlossen.

Türöffner mit externer Spannungsversorgung werden am Monitor über das Icon 11 betätigt.

# <span id="page-12-0"></span>**MONITORE ANSCHLIESSEN Monitore anschließen » IM EINFAMILIENHAUS**

# IM FINFAMILIENHAUS

Sie können die Monitore wahlweise in einer Sternverdrahtung oder in einer Reihenverdrahtung anschließen.

Wenn Sie weitere Monitore anschließen möchten: Verdrahten Sie die weiteren Monitore jeweils über die Anschlüsse **IP1** und **IP2** miteinander.

# Reihenverdrahtung:

Verdrahten Sie die die Anschlüsse BUS(IM) am Netzteil mit den Anschlüssen IP1 und IP2 des Monitors.

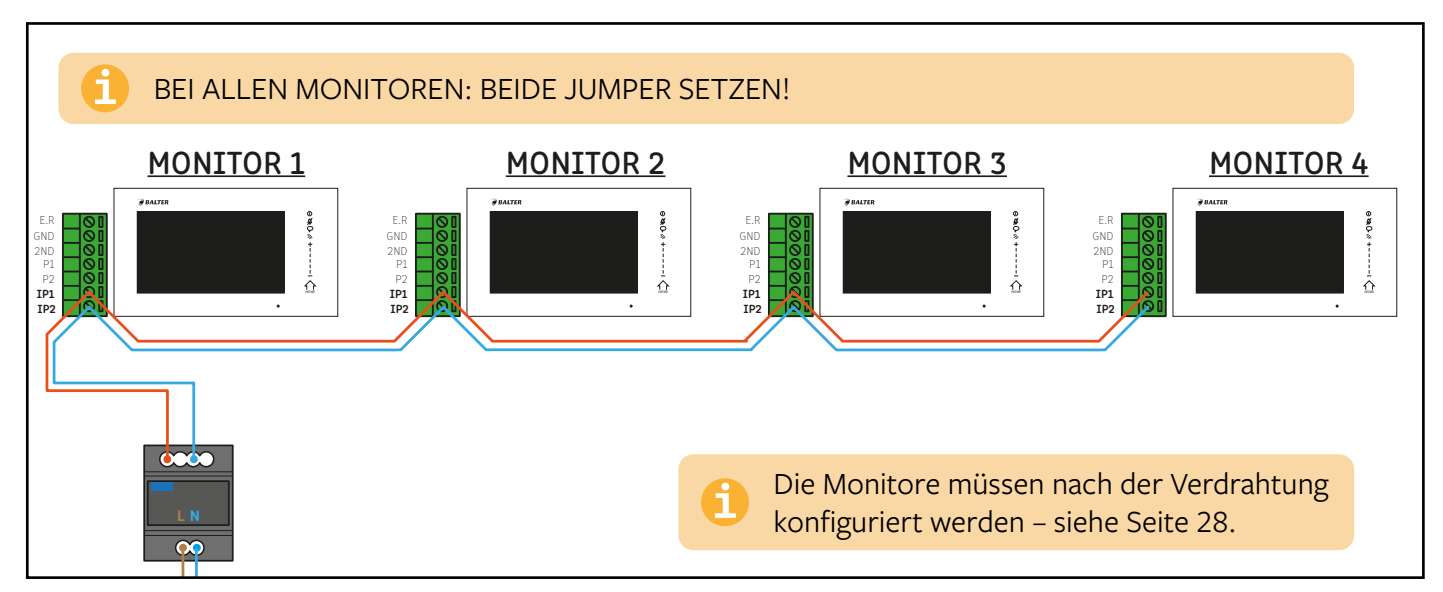

# Sternverdrahtung:

Verdrahten Sie die die Anschlüsse BUS(IM) am Netzteil mit den Anschlüssen IP1 und IP2 an jedem einzelnen Monitor.

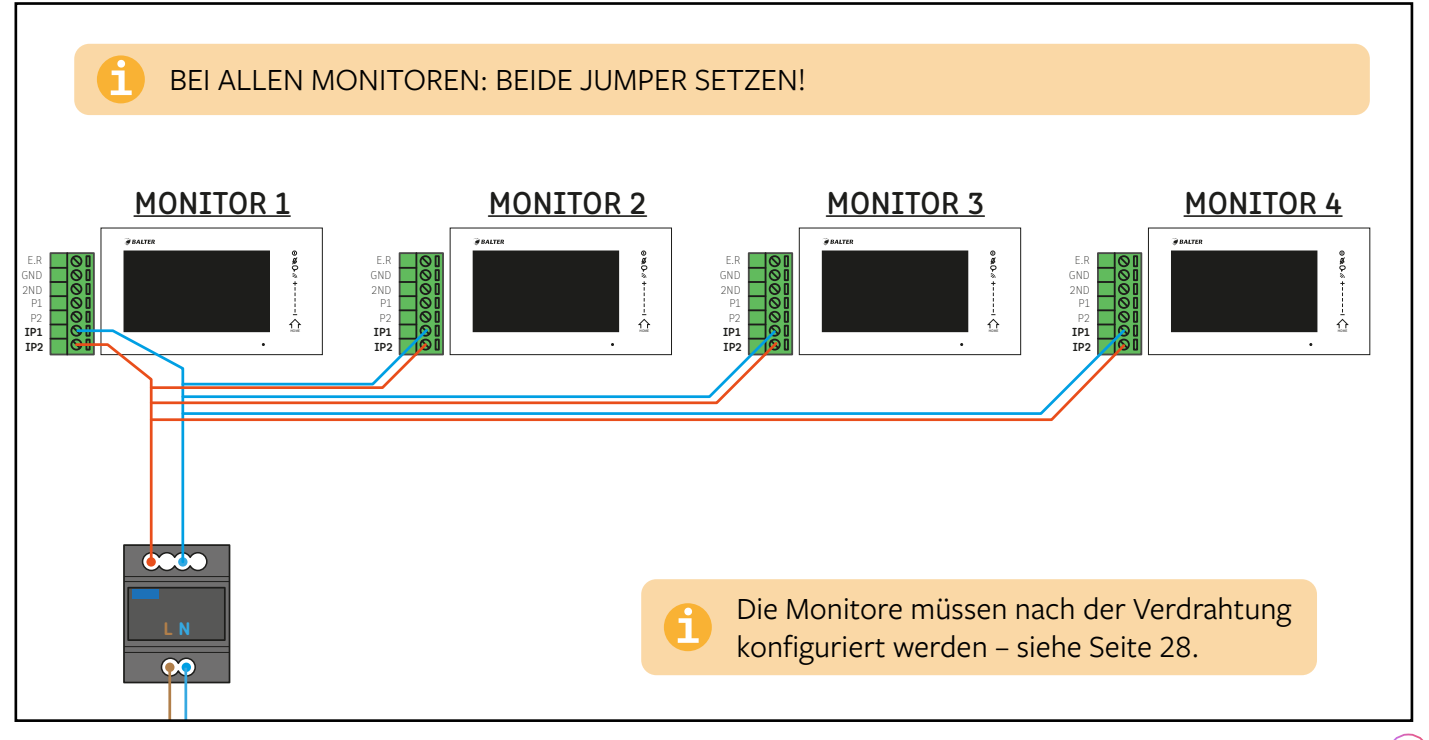

# <span id="page-13-0"></span>**Monitore anschließen » IM MEHRFAMILIENHAUS Monitore anschließen » IM MEHRFAMILIENHAUS**

# IM MEHRFAMILIENHAUS

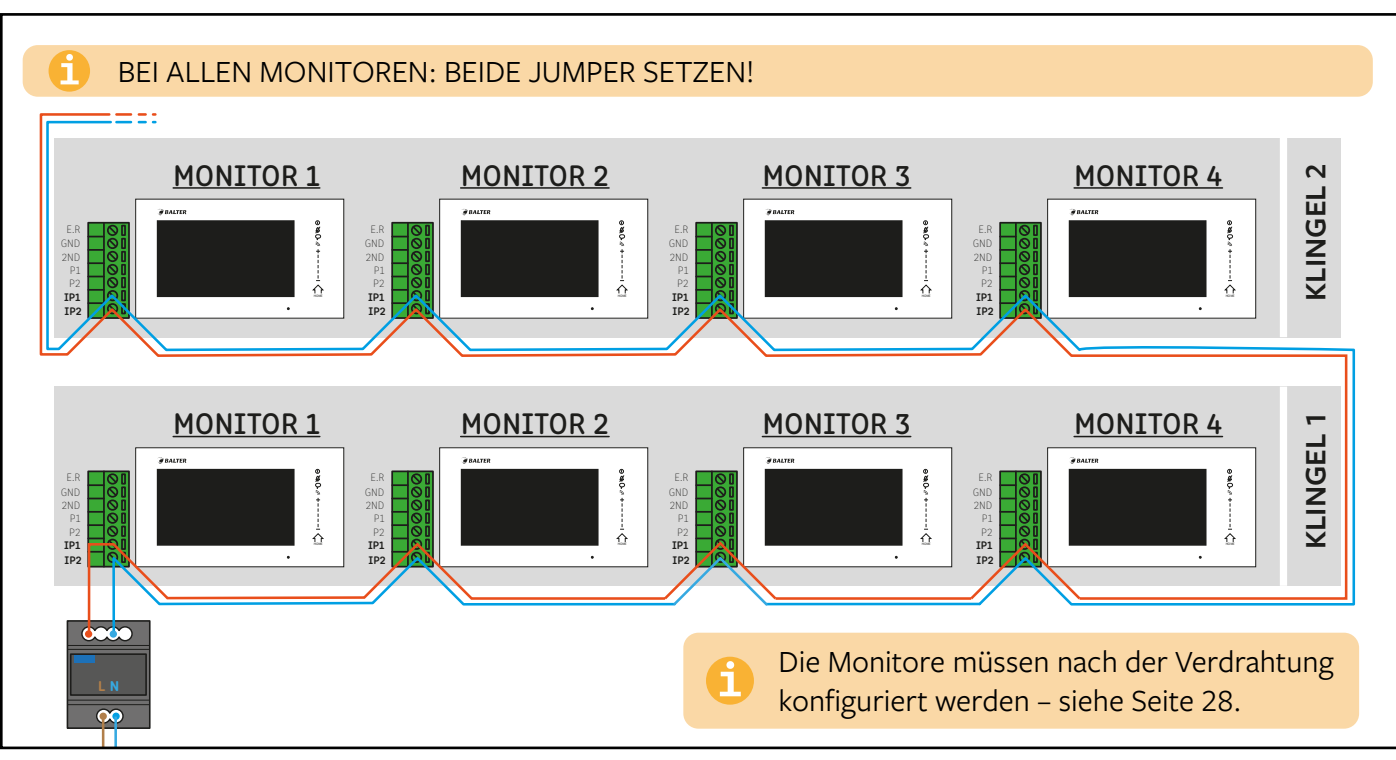

# Reihenverdrahtung:

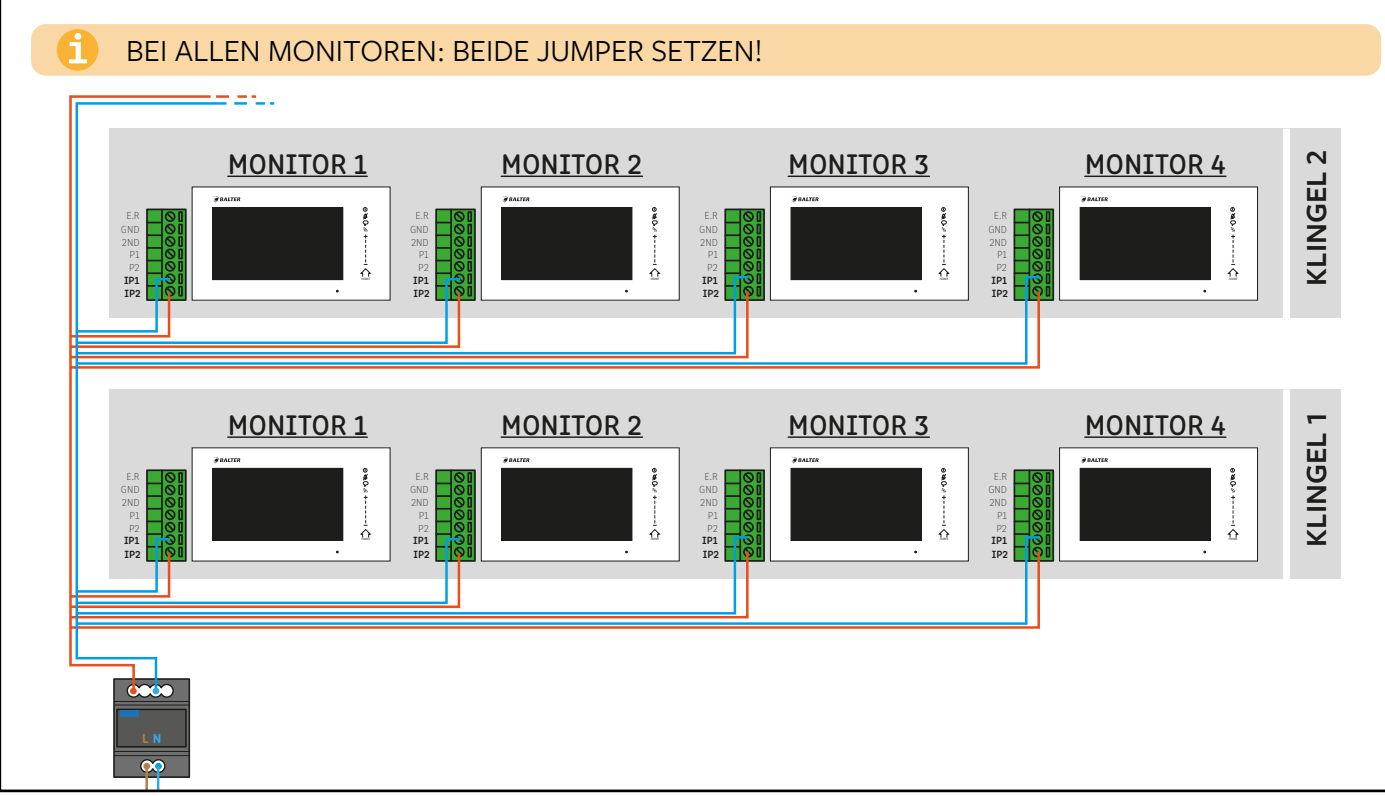

# Sternverdrahtung:

Verdrahten Sie die die Anschlüsse BUS(IM) am Netzteil mit den Anschlüssen IP1 und IP2 an jedem einzelnen Monitor.

# ADRESSE

Die Adresse ordnet Monitore einer Klingeltaste (Wohnung) zu.

Bis zu 4 Monitore können einer Klingeltaste (Wohnung) zugeordnet werden. Wenn eine Klingeltaste gedrückt wird, klingeln die Monitore, die dieser Klingeltaste zugeordnet sind.

Gehen Sie folgendermaßen vor, um die Adresse eines Monitors einzustellen und ihn einer Klingeltaste zuzuordnen:

# <span id="page-14-1"></span><span id="page-14-0"></span>**MONITORE KONFIGURIEREN** Monitore konfigurieren » Adresse

Die Monitore müssen konfiguriert werden, damit das System ordnungsgemäß funktioniert. Es müssen 2 Optionen konfiguriert werden: Adresse und Monitor-Nummer.

# DIESE EINSTELLUNGEN MÜSSEN AN JEDEM EINZELNEN MONITOR VORGENOMMEN WERDEN!

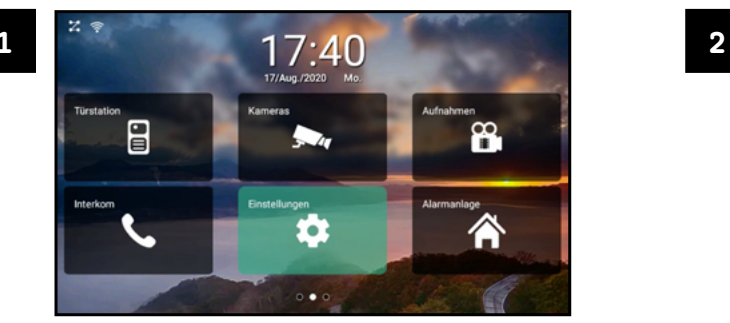

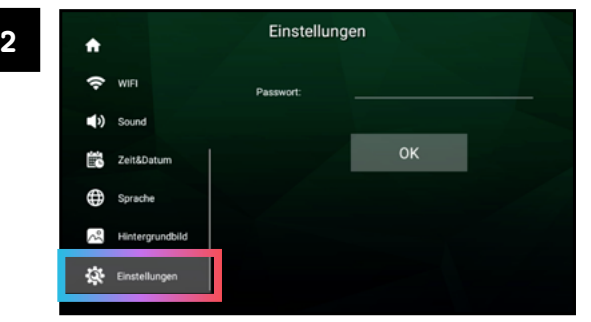

Tippen Sie auf "EINSTELLUNGEN". Scrollen Sie die linke Seitenleiste herunter und tippen Sie auf "Einstellungen".

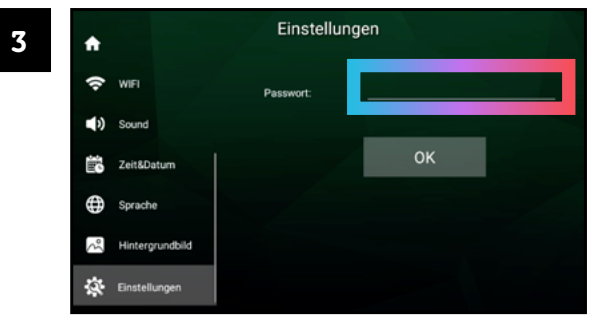

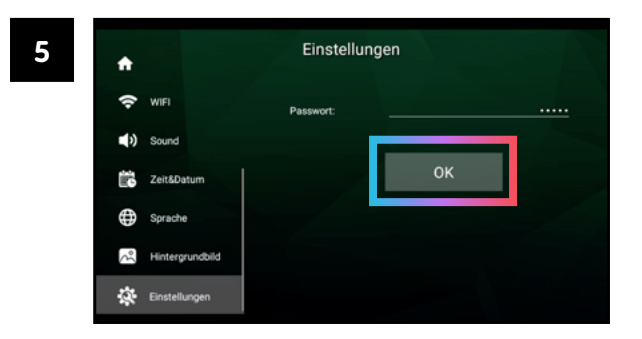

Bestätigen Sie das eingegebene Passwort mit "OK". Sie haben nun Zugriff auf das *Erweiterte Menü*.

4

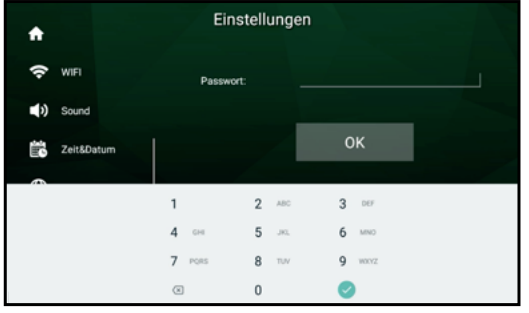

Tippen Sie auf das Feld neben "Passwort". Geben Sie das Gerätepasswort ein. Das Standard-Passwort lautet 12345. Bestätigen Sie mit .

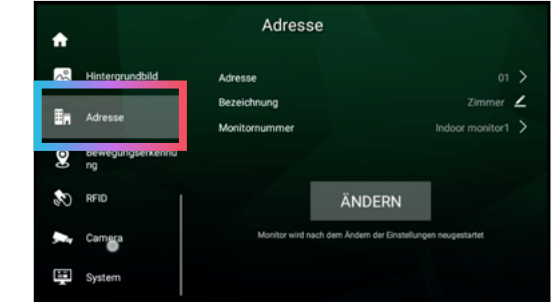

Tippen Sie auf "Adresse".

Tippen Sie auf die Ziffer neben "Adresse". Diese Ziffer zeigt die aktuelle Adresse des Monitors an.

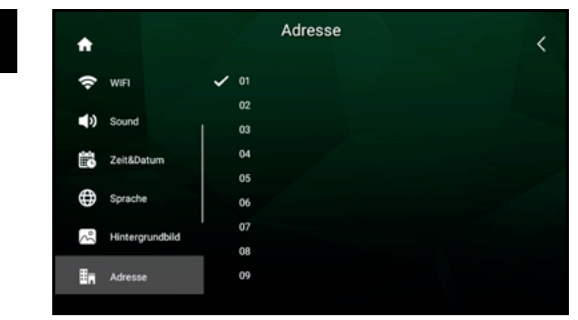

Tippen Sie auf "<". Tippen Sie auf "ÄNDERN". Der Monitor wird neu gestartet.

Wählen Sie eine Adresse durch Tippen aus. Die gewählte Adresse wird durch ein Häkchen markiert.

<span id="page-15-0"></span>**Monitore konfigurieren » Adresse Monitor-Nummer Monitore konfigurieren » Monitor-Nummer** 

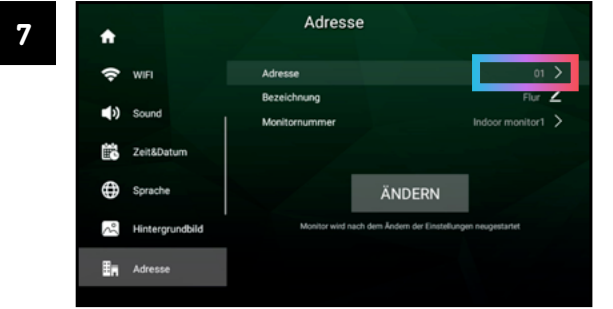

![](_page_15_Picture_127.jpeg)

8

![](_page_15_Picture_11.jpeg)

# MONITOR-NUMMER

Wenn mehrere Monitore einer Klingeltaste zugeordnet sind (also die gleiche Adresse haben), müssen diese Monitore jeweils eine eigene Monitor-Nummer haben.

Gehen Sie folgendermaßen vor, um eine Monitor-Nummer zu vergeben:

![](_page_15_Picture_13.jpeg)

![](_page_15_Picture_16.jpeg)

Tippen Sie auf "EINSTELLUNGEN". Scrollen Sie die linke Seitenleiste herunter und tippen Sie auf "Einstellungen".

![](_page_15_Picture_18.jpeg)

![](_page_16_Figure_1.jpeg)

![](_page_16_Figure_3.jpeg)

Tippen Sie auf das Feld neben "Passwort". Geben Sie das Gerätepasswort ein. Das Standard-Passwort lautet 12345. Bestätigen Sie mit .

Tippen Sie auf das Feld neben "Monitornummer". Die Ziffer zeigt die aktuelle Monitornummer an.

![](_page_16_Figure_5.jpeg)

Bestätigen Sie das eingegebene Passwort mit "OK". Sie haben nun Zugriff auf das *Erweiterte Menü*.

![](_page_16_Picture_7.jpeg)

Tippen Sie auf "Adresse".

# **Monitore konfigurieren » Monitor-Nummer Monitore Monitore Research Configurieren » Monitor-Nummer Monitor-Nummer**

![](_page_16_Picture_10.jpeg)

![](_page_16_Picture_12.jpeg)

![](_page_16_Picture_15.jpeg)

Wählen Sie eine Monitornummer durch Tippen aus. Jeder Monitor muss eine individuelle Monitornummer haben.

![](_page_16_Picture_176.jpeg)

Tippen Sie auf "<". Tippen Sie auf "ÄNDERN".

# <span id="page-17-1"></span><span id="page-17-0"></span>**ETAGENKLINGEL ANSCHLIESSEN**

Die Etagenklingel wird an die Anschlüsse E.R und GND angeschlossen.

# **EXTERNEN GONG ANSCHLIESSEN**

Ein externer Gong kann mittels Adapter über die Anschlüsse GND und 2ND angeschlossen werden.

![](_page_17_Picture_4.jpeg)

ACHTUNG! Zum Anschluss eines externen Gongs ist der Adapter CTI Series 4 zwingend notwendig!

![](_page_17_Figure_6.jpeg)

![](_page_17_Figure_7.jpeg)

# <span id="page-18-1"></span><span id="page-18-0"></span>**WLAN AKTIVIEREN WLAN AKTIVIEREN**

Gehen Sie folgendermaßen vor, um ERA mit Ihrem WLAN-Netzwerk zu verbinden. Eine WLAN-Verbindung ist notwendig, um u.a. die App zu nutzen und Überwachungskameras anzuschließen.

Tippen Sie auf das Netzwerk, mit dem Sie sich verbinden wollen. Geben Sie das Passwort des Netzwerks ein und tippen Sie auf "Connect".

![](_page_18_Figure_5.jpeg)

![](_page_18_Picture_6.jpeg)

Tippen Sie auf "EINSTELLUNGEN". Tippen Sie auf "WIFI". Tippen Sie auf den Schalter neben "WIFI ein/aus".

<span id="page-18-2"></span>![](_page_18_Picture_8.jpeg)

Vergewissern Sie sich, dass die WLAN-Funktion auch im Kontrollzentrum aktiviert ist! Wenn das WIFI Icon grün dargestellt wird, ist WLAN aktiviert.

![](_page_18_Picture_3.jpeg)

4

![](_page_18_Figure_12.jpeg)

![](_page_18_Picture_14.jpeg)

![](_page_19_Picture_14.jpeg)

# <span id="page-19-0"></span>**BEDIENUNG** Bedienung » Startbildschirm / Hauptmenü

# STARTBILDSCHIRM / HAUPTMENÜ

Tippen Sie auf einen Monitor, um den Startbildschirm aufzurufen. Im Startbildschirm stehen Ihnen folgende Optionen zur Verfügung:

![](_page_19_Picture_3.jpeg)

Wischen Sie im Hauptmenü nach rechts oder links, um das Kontrollzentrum oder die Steuerzentrale aufzurufen.

# Kontrollzentrum Hauptmenü Steuerzentrale

![](_page_19_Picture_8.jpeg)

![](_page_19_Picture_12.jpeg)

![](_page_19_Picture_13.jpeg)

# <span id="page-20-0"></span>**Bedienung » Kontrollzentrum Bedienung » Steuerzentrale**

# KONTROLLZENTRUM

<span id="page-20-1"></span>Im Kontrollzentrum können Sie schnell die wichtigsten Funktionen ein- und ausschalten. Außerdem sehen Sie auf einen Blick die letzten Türrufe.

![](_page_20_Picture_3.jpeg)

**WLAN aktivieren/deaktivieren**: Diese Funktion kann nur genutzt werden, wenn der Monitor bereits mit dem WLAN verbunden wurde (Siehe Seite [36\)](#page-18-1).

**Türrufe zur App weiterleiten**: Diese Funktion muss aktiviert sein, um auf dem Smartphone über Türrufe benachrichtigt zu werden..

# STEUERZENTRALE

In der Steuerzentrale können Sie schnell die Lautstärke des Lautsprechers, des Klingeltons und die Bildschirmhelligkeit Ihren Wünschen anpassen.

![](_page_20_Picture_9.jpeg)

![](_page_20_Picture_12.jpeg)

<span id="page-21-0"></span>**Bedienung » Live-Ansicht Bedienung » Live-Ansicht manuell aufrufen**

# LIVE-ANSICHT

Wenn ein Besucher klingelt, öffnet sich automatisch die Live-Ansicht.

In der Live-Ansicht können Sie Ihren Besucher live sehen und sprechen, Videos und Fotos machen und natürlich die Tür öffnen.

Wenn das Bild der Türstation verzerrt erscheint (mit schwarzen Balken an der Seite), deaktivieren Sie den Fisheye-Modus  $\rightarrow$  siehe Seite [44](#page-22-1)

![](_page_21_Picture_4.jpeg)

# LIVE-ANSICHT MANUELL AUFRUFEN

Sie können die Live-Ansicht jederzeit manuell aufrufen.

![](_page_21_Picture_9.jpeg)

![](_page_21_Picture_114.jpeg)

Tippen Sie auf "Türstation" Nur wenn mehrere Türstationen angeschlossen sind:

Tippen Sie auf die gewünschte Türstation. Die Live-Ansicht öffnet sich.

<span id="page-22-0"></span>**Bedienung » Fisheye-Modus aktivieren/deaktivieren Bedienung » Fisheye-Modus aktivieren/deaktivieren**

# <span id="page-22-1"></span>FISHEYE-MODUS AKTIVIEREN/DEAKTIVIEREN

Wenn das Bild der Türstation verzerrt erscheint (mit schwarzen Balken an der Seite), liegt das am Fisheye Modus. Beachten Sie, dass sich durch das Aktivieren/Deaktivieren des Fisheye-Modus der Sichtwinkel verändern kann.

![](_page_22_Picture_3.jpeg)

44 45 Wenn der Schalter grau ist, ist Fisheye deaktiviert. Wenn der Schalter grün ist, ist Fisheye aktiviert.

![](_page_22_Picture_5.jpeg)

![](_page_22_Picture_7.jpeg)

![](_page_22_Picture_77.jpeg)

Tippen Sie auf die Türstation, die Sie anpassen möchten. Tippen Sie auf den Schalter neben "Fisheye".

![](_page_22_Picture_78.jpeg)

![](_page_22_Picture_79.jpeg)

# <span id="page-23-0"></span>**Bedienung » Passwort ändern Bedienung » Passwort ändern**

# PASSWORT ÄNDERN

![](_page_23_Picture_6.jpeg)

Tippen Sie auf "EINSTELLUNGEN". Tippen Sie auf "Einstellungen".

![](_page_23_Picture_8.jpeg)

Zu Ihrer Sicherheit sind erweiterte Funktionen des ERA-Systems mit einem Passwort geschützt. Das voreingestellte Passwort lautet 12345.

![](_page_23_Picture_3.jpeg)

Ändern Sie das voreingestellte Passwort sofort nach Inbetriebnahme des Geräts! Ersetzen Sie es durch ein sicheres, nur Ihnen bekanntes Passwort!

# Gehen Sie folgendermaßen vor, um das Gerätepasswort zu ändern:

![](_page_23_Picture_11.jpeg)

![](_page_23_Figure_13.jpeg)

4

ı

![](_page_23_Picture_17.jpeg)

![](_page_23_Picture_145.jpeg)

Tippen Sie auf das Feld neben "Passwort". Geben Sie das Gerätepasswort ein. Das Standard-Passwort lautet 12345. Bestätigen Sie mit .

Bestätigen Sie das eingegebene Passwort mit "OK". Sie haben nun Zugriff auf das *Erweiterte Menü*. Tippen Sie auf "System".

Geben Sie das neue, sichere Passwort erneut in das Feld "Passwort bestätigen" ein.

Tippen Sie auf "OK". Das neue Passwort wurde übernommen.

### <span id="page-24-0"></span>**Bedienung » Passwort ändern Bedienung » Uhrzeit und Datum einstellen**

synchronisieren (49 Tippen Sie auf den Schalter neben "Verwende die vom Netzwerk bereitgestellte Zeit", um via Internet zu synchronisieren. Alternativ können Sie Uhrzeit und Datum manuell einstellen.

![](_page_24_Picture_176.jpeg)

![](_page_24_Figure_5.jpeg)

![](_page_24_Figure_3.jpeg)

Tippen Sie auf "Passwort zurücksetzen". Geben Sie ein neues, sicheres Passwort in das Feld "Neues Passwort" ein.

![](_page_24_Picture_7.jpeg)

# <span id="page-24-1"></span>UHRZEIT UND DATUM EINSTELLEN

![](_page_24_Picture_11.jpeg)

Tippen Sie auf "EINSTELLUNGEN". Tippen Sie auf "Zeit & Datum".

1

![](_page_24_Picture_13.jpeg)

![](_page_24_Picture_177.jpeg)

![](_page_24_Picture_178.jpeg)

![](_page_24_Picture_19.jpeg)

# <span id="page-25-0"></span>**Bedienung » Fotos/Videos automatisch aufzeichnen Bedienung » Fotos/Videos automatisch aufzeichnen**

# FOTOS/VIDEOS AUTOMATISCH AUFZEICHNEN

![](_page_25_Picture_6.jpeg)

Tippen Sie auf "EINSTELLUNGEN". Tippen Sie auf "Türstation".

![](_page_25_Picture_8.jpeg)

Sie können auswählen, ob bei Klingeln automatisch ein Standbild oder ein Video aufgezeichnet werden soll.

Tippen Sie auf "<" um das Menü zu verlassen. Der gewählte Wert wurde übernommen.

![](_page_25_Picture_17.jpeg)

| 5 | ٠              | Türstation                    | չ |
|---|----------------|-------------------------------|---|
|   | 8              | Keine<br>Türstation<br>Bilder |   |
|   | ,,,<br>H       | Video<br>s<br>App<br>Speicher |   |
|   | ଵ              | WIFI                          |   |
|   | $\blacksquare$ | Sound                         |   |
|   | Ë              | Zeit&Datum                    |   |

Tippen Sie auf die gewünschte Einstellung. Die aktive Einstellung wird durch **markiert.** 

Tippen Sie auf die Türstation, die Sie anpassen möchten.

![](_page_25_Picture_4.jpeg)

![](_page_25_Picture_120.jpeg)

Tippen Sie auf "Auto".

![](_page_25_Picture_121.jpeg)

# <span id="page-26-1"></span><span id="page-26-0"></span>ÖFFNUNGSZEITEN VON TÜRÖFFNERN EINSTELLEN

Gehen Sie folgendermaßen vor, um die Öffnungszeiten der Türöfner einzustellen.

Tippen Sie auf den gewünschten Wert. Der gewählte Wert wird mit  $\triangledown$  markiert.

Wenn mehrere Türstationen angeschlossen sind: Sie können die Öffnungszeiten der Türöffner für jede angeschlossene Türstation individuell einstellen.

52 53 Scrollen Sie runter, um weitere Werte anzuzeigen.

Tippen Sie auf "<" um das Menü zu verlassen. Der gewählte Wert wurde übernommen.

![](_page_26_Picture_20.jpeg)

# Tippen Sie auf die Türstation, deren Türöffnerzeit Sie anpassen möchten.

17:40 2 17/Aug./2020 *<u><u>Urstation</u>*</u> 8  $\mathbf{a}$ 谷 n

Tippen Sie auf "EINSTELLUNGEN". Tippen Sie auf "Türstation".

![](_page_26_Picture_9.jpeg)

![](_page_26_Picture_5.jpeg)

![](_page_26_Picture_135.jpeg)

![](_page_26_Picture_136.jpeg)

Tippen Sie auf "Türöffnerzeit".

![](_page_26_Picture_137.jpeg)

# <span id="page-27-0"></span>**Bedienung » Klingeltöne auswählen Bedienung » Klingeltöne auswählen**

![](_page_27_Figure_6.jpeg)

Tippen Sie auf "EINSTELLUNGEN". Tippen Sie auf "Türstation".

![](_page_27_Picture_8.jpeg)

# <span id="page-27-1"></span>KLINGELTÖNE AUSWÄHLEN

Sie können für angeschlossene Türstationen individuelle Klingeltöne auswählen.

| 5 | ٠              |            |               | Klingelton | К |
|---|----------------|------------|---------------|------------|---|
|   | Ε              | Türstation |               | Mracal     |   |
|   |                |            |               | Whistle    |   |
|   | ≏              | App        |               | DeepSea    |   |
|   |                |            |               | valley     |   |
|   | H              | Speicher   |               | NewYear    |   |
|   | ¢              | WIFI       |               | SpeedUp    |   |
|   |                |            |               | HappyLife  |   |
|   | $\blacksquare$ | Sound      |               | Wuwu       |   |
|   | 齡              | Zeit&Datum | $\mathcal{I}$ | bell       |   |
|   |                |            |               |            |   |

Tippen Sie, um einen Klingelton auszuwählen. Der gewählte Klingelton ist durch  $\vee$  markiert.

![](_page_27_Picture_127.jpeg)

Tippen Sie auf die Türstation, deren Klingelton Sie anpassen möchten.

![](_page_27_Picture_4.jpeg)

4

I

Tippen Sie auf "Klingelton".

![](_page_27_Picture_128.jpeg)

Tippen Sie auf "<", um zurückzukehren.

Scrollen Sie die linke Seitenleiste herunter und tippen Sie auf "Hintergrundbild".

# <span id="page-28-1"></span>HINTERGRUNDBILDER AUSWÄHLEN

![](_page_28_Picture_7.jpeg)

Tippen Sie auf "EINSTELLUNGEN".

![](_page_28_Picture_9.jpeg)

Tippen Sie auf "<" um zurückzukehren. Das neue Hintergrundbild wurde gespeichert.

Sie können für jeden Monitor ein individuelles Hintergrundbild einstellen.

# <span id="page-28-0"></span>**Bedienung » Hintergrundbilder auswählen Bedienung auswählen auswählen auswählen** bedienung » Hintergrundbilder auswählen

Wählen Sie ein Hintergrundbild durch Tippen aus.

![](_page_28_Picture_4.jpeg)

# Tippen Sie auf "Neues Hintergrundbild auswählen".

![](_page_28_Picture_11.jpeg)

![](_page_28_Picture_14.jpeg)

# <span id="page-29-0"></span>**Bedienung » Individuelle Klingeltöne nutzen Bedienung » Individuelle Hintergrundbilder nutzen**

# INDIVIDUELLE KLINGELTÖNE NUTZEN

Sie können Ihre eigenen Dateien als Klingeltöne nutzen. Gehen Sie dazu folgendermaßen vor:

- 1. Verbinden Sie eine microSD-Karte mit Ihrem Computer.
- Erstellen Sie einen Ordner ringtones auf der microSD-Karte. Beachten Sie die Kleinschreibung!
- 3. Kopieren Sie die gewünschten Dateien in diesen Ordner.
- 4. Trennen Sie die microSD-Karte von Ihrem Computer.
- 5. Schieben Sie die microSD-Karte in den dafür vorgesehenen Schacht des ERA-Monitors hinein.
- 6. Sie können nun Ihre eigenen Klingeltöne auswählen (siehe Seite [54\)](#page-27-1).

# INDIVIDUELLE HINTERGRUNDBILDER NUTZEN

Sie können Ihre eigenen Bilddateien als Hintergrundbilder nutzen. Gehen Sie dazu folgendermaßen vor:

- 1. Verbinden Sie die microSD-Karte mit Ihrem Computer.
- 2. Erstellen Sie einen Ordner wallpaper auf der microSD-Karte. Beachten Sie die Kleinschreibung!
- 3. Kopieren Sie die gewünschten Dateien in diesen Ordner.
- 4. Trennen Sie die microSD-Karte von Ihrem Computer.
- 5. Schieben Sie die microSD-Karte in den dafür vorgesehenen Schacht des ERA-Monitors hinein.
- 6. Sie können nun Ihre eigenen Hintergrundbilder auswählen (siehe Seite [56](#page-28-1)).

# <span id="page-30-1"></span><span id="page-30-0"></span>**INTERCOM**<br> **INTERCOM**

Über die Intercom-Funktion können Sie andere Monitore anrufen.

Der gewählte Monitor wird angerufen. Um abzubrechen, tippen Sie auf **.** 

![](_page_30_Figure_3.jpeg)

![](_page_30_Picture_5.jpeg)

Tippen Sie auf "INTERCOM". Wählen Sie den Monitor aus, den Sie anklingeln wollen.

# EINEN ANRUF STARTEN

# EINEN ANRUF ANNEHMEN/ABLEHNEN

![](_page_30_Picture_12.jpeg)

![](_page_30_Picture_15.jpeg)

Wenn der Ruf angenommen wird, können Sie sprechen.

- Regeln Sie mit  $\bullet \rightarrow \bullet$  die Lautstärke.
- Tippen Sie auf **ollan** um aufzulegen.

Wenn ein Monitor angerufen wird, können Sie den Ruf mit **connen**men oder mit  $\sim$  ablehnen.

![](_page_30_Picture_8.jpeg)

![](_page_31_Picture_20.jpeg)

# RFID-KARTEN HINZUFÜGEN

# <span id="page-31-0"></span>**RFID-FUNKTION RFID-Funktion » RFID-Karten hinzufügen**

Die Türstation verfügt über einen integriertes RFID-Interface.

Mit RFID-Karten können Sie die Tür ohne Schlüssel öffnen: Halten Sie einfach eine RFID-Karte an das RFID-Interface, und die Türstation betätigt den Türöffner. Wenn eine RFID-Karte verloren geht, können die RFID-Karten einfach gelöscht werden.

Damit diese Funktion genutzt werden kann, müssen zuerst die RFID-Karten hinzugefügt werden.

![](_page_31_Picture_8.jpeg)

![](_page_31_Figure_10.jpeg)

Tippen Sie auf "EINSTELLUNGEN". Scrollen SIe die linke Seitenleiste herunter und tippen Sie auf "Einstellungen".

![](_page_31_Picture_5.jpeg)

![](_page_31_Picture_12.jpeg)

Bestätigen Sie das eingegebene Passwort mit "OK". Sie haben nun Zugriff auf das *Erweiterte Menü*.

4

![](_page_31_Picture_16.jpeg)

Tippen Sie auf das Feld neben "Passwort". Geben Sie das Gerätepasswort ein. Das Standard-Passwort lautet 12345. Bestätigen Sie mit .

![](_page_31_Picture_18.jpeg)

Tippen Sie auf "RFID".

# **RFID-Funktion » RFID-Karten hinzufügen RFID-Funktion » RFID-Karten hinzufügen**

Sie können nun mit dem Hinzufügen der

RFID-Karten beginnen. Halten Sie die RFID-Karten einzeln vor das RFID-Interface der Türstation.

![](_page_32_Picture_91.jpeg)

Tippen Sie auf "Karte hinzufügen".

![](_page_32_Picture_3.jpeg)

8

![](_page_32_Picture_11.jpeg)

![](_page_32_Figure_5.jpeg)

Wenn eine Karte hinzugefügt wurde, leuchtet das Schlüssel-Symbol in der Statusleiste der Türstation. Wiederholen Sie den vorgang mit allen gewünschten Karten.

Wenn Sie alle gewünschten Karten hinzugefügt haben, drücken Sie die Klingeltaste, um das Hinzufügen zu beenden.

![](_page_32_Picture_8.jpeg)

### <span id="page-33-0"></span>**RFID-Funktion » Tür per RFID öffnen**

# TÜR PER RFID ÖFFNEN

![](_page_33_Figure_3.jpeg)

Halten Sie eine registrierte RFID-Karte kurz vor das RFID-Panel der Türstation, um den Türöffner mit externer Spannungsversorgung zu betätigen.

![](_page_33_Figure_6.jpeg)

# Türöffner mit externer Spannungsversorgung

Halten Sie eine registrierte RFID-Karte länger vor das RFID-Panel der Türstation (etwa 3-5 Sekunden), um den Türöffner mit Spannungsversorgung über die Türstation zu betätigen.

![](_page_33_Picture_10.jpeg)

# Türöffner mit Spannungsversorgung über die Türstation

# <span id="page-34-0"></span>RFID-KARTEN LÖSCHEN

![](_page_34_Figure_2.jpeg)

Tippen Sie auf "OK". Alle registrierten RFID-Karten werden gelöscht.

![](_page_34_Figure_4.jpeg)

![](_page_34_Picture_6.jpeg)

Tippen Sie auf "EINSTELLUNGEN". Scrollen Sie die linke Seitenleiste herunter und tippen Sie auf "Einstellungen".

![](_page_34_Picture_8.jpeg)

Tippen Sie auf das Feld neben "Passwort". Geben Sie das Gerätepasswort ein. Das Standard-Passwort lautet 12345. Bestätigen Sie mit .

![](_page_34_Figure_11.jpeg)

Bestätigen Sie das eingegebene Passwort mit "OK". Sie haben nun Zugriff auf das *Erweiterte Menü*.

![](_page_34_Figure_13.jpeg)

Tippen Sie auf "Karte löschen".

![](_page_34_Picture_16.jpeg)

Tippen Sie auf "RFID".

![](_page_34_Picture_172.jpeg)

# **Bewegungsmelder » Tür bei Bewegung automatisch öffnen**

# TÜR BEI BEWEGUNG AUTOMATISCH ÖFFNEN

Die Türstation verfügt über einen integrierten Bewegungsmelder. Die Türstation kann automatisch einen Türöffner betätigen, wenn der Bewegungsmelder eine Bewegung registriert.

Wenn mehrere Türstationen vorhanden sind, können Sie für jede Türstation individuelle Einstellungen vornehmen.

Um ununterbrochene Sicherheit zu gewährleisten, empfehlen wir diese Funktion nicht dauerhaft aktiviert zu lassen. Auf Seite [74](#page-37-1) erfahren Sie, wie Sie einen Zeitplan erstellen – die Tür wird dann nur in einem von Ihnen definierten Zeitfenster automatisch geöffnet wenn eine Bewegung erkannt wird.

Die Türstation kann auch Fotos aufnehmen, wenn der Bewegungsmelder ausgelöst wird, ohne dabei den Türöffner zu betätigen. Wie das funktioniert, erfahren Sie auf Seite [78](#page-39-1).

# <span id="page-35-0"></span>**BEWEGUNGSMELDER**

![](_page_35_Picture_9.jpeg)

![](_page_35_Picture_11.jpeg)

Tippen Sie auf "EINSTELLUNGEN". Scrollen SIe die linke Seitenleiste herunter und tippen Sie auf "Einstellungen".

![](_page_35_Figure_6.jpeg)

![](_page_35_Picture_13.jpeg)

Bestätigen Sie das eingegebene Passwort mit "OK". Sie haben nun Zugriff auf das *Erweiterte Menü*.

4

![](_page_35_Picture_17.jpeg)

Tippen Sie auf das Feld neben "Passwort". Geben Sie das Gerätepasswort ein. Das Standard-Passwort lautet 12345. Bestätigen Sie mit .

![](_page_35_Picture_148.jpeg)

Tippen Sie auf "Bewegungserkennung". Tippen Sie auf "Bewegungserkennung" - Der Schalter muss grün sein, damit die Bewegungserkennung aktiviert ist

Wählen Sie die Türöffner aus. Ausgewählte Türöffner werden mit  $\blacktriangleright$  markiert. Tippen Sie auf "<", um die Einstellungen zu übernehmen und ins vorherige Menü zurückzukehren.

# Bewegungsmelder » Tür bei Bewegung automatisch öffnen **Bewegungsmelder auch auch auch der auch der auch der Bewegungsmelder » Tür bei Bewegung automatisch öffnen**

![](_page_36_Picture_98.jpeg)

![](_page_36_Picture_99.jpeg)

Tippen Sie auf "Tür bei Bewegung aufmachen". Wählen Sie eine Türstation aus.

![](_page_36_Picture_100.jpeg)

![](_page_36_Picture_10.jpeg)

![](_page_36_Picture_101.jpeg)

![](_page_36_Picture_6.jpeg)

# <span id="page-37-1"></span>ZEITPLAN ERSTELLEN

Mit dem Zeitplan können Sie einen Start- und Endzeitpunkt für die automatische Türöffnung festlegen. In der Zeitspanne zwischen Start- und Endzeitpunkt wird die Tür automatisch geöffnet, wenn eine Bewegung festgestellt wird. Zu anderen Zeiten muss die Tür wie gewohnt aufgeschlossen bzw. von innen geöffnet werden.

Wir empfehlen, diese Zeitspanne möglichst knapp zu halten. Sonst steigt das Risiko von unautorisierten Zutritten.

### <span id="page-37-0"></span>**Bewegungsmelder » Zeitplan erstellen Bewegungsmelder » Zeitplan erstellen**

![](_page_37_Figure_7.jpeg)

![](_page_37_Picture_9.jpeg)

Tippen Sie auf "EINSTELLUNGEN". Scrollen Sie die linke Seitenleiste herunter und tippen Sie auf "Einstellungen"

![](_page_37_Figure_5.jpeg)

![](_page_37_Figure_11.jpeg)

4

![](_page_37_Picture_15.jpeg)

Tippen Sie auf das Feld neben "Passwort". Geben Sie das Gerätepasswort ein. Das Standard-Passwort lautet 12345. Bestätigen Sie mit ..

![](_page_37_Picture_142.jpeg)

Bestätigen Sie das eingegebene Passwort mit "OK". Sie haben nun Zugriff auf das *Erweiterte Menü*. Tippen Sie auf "Bewegungserkennung".

![](_page_37_Picture_19.jpeg)

Tippen Sie auf "Kalender" – der Schalter bei Kalender muss grün sein.

Die Bewegungserkennung muss aktiviert sein (Schalter beim Menüpunkt "Bewegungserkennung" muss grün sein). Ein Menü erscheint: Legen Sie über dieses Menü den Endzeitpunkt fest. Bestätigen Sie mit "OK".

![](_page_38_Picture_10.jpeg)

Tippen Sie auf "Bis".

![](_page_38_Picture_146.jpeg)

| 9 | ٠      |                        | Bewegungserkennung         |             |  |
|---|--------|------------------------|----------------------------|-------------|--|
|   | $\sim$ | Hintergrundbild        | Bewegungserkennung         |             |  |
|   | 晌      | Adresse                | Tür bei Bewegung aufmachen | ⋋           |  |
|   |        |                        | Kalender                   |             |  |
|   | ହ      | Bewegungserkennu<br>ng | Von                        | 19:00       |  |
|   |        |                        | Bis                        | 19:15<br>-> |  |
|   | CO.    | RFID                   | Aufnahmetyp                | Bilder<br>⋗ |  |
|   |        | Camera                 |                            |             |  |
|   | 田      | System                 |                            |             |  |

![](_page_38_Picture_5.jpeg)

![](_page_38_Figure_7.jpeg)

Tippen Sie auf "Von". Tippen Sie auf "Von". Ein Menü erscheint: Legen Sie über dieses Menü den Startzeitpunkt fest. Bestätigen Sie mit "OK".

# **Bewegungsmelder » Zeitplan erstellen Bewegungsmelder » Zeitplan erstellen**

Die Tür wird nun in der von Ihnen eingestellten Zeit automatisch geöffnet, wenn eine Bewegung erkannt wird.

![](_page_38_Picture_147.jpeg)

![](_page_38_Figure_15.jpeg)

# <span id="page-39-1"></span>AUTOMATISCH BILDER AUFNEHMEN

Die Türstation kann automatisch ein Bild aufnehmen, wenn der Bewegungsmelder ausgelöst wird.

Um Fehlauslösungen zu vermeiden (z.B. durch Passanten, fahrende Autos, im Wind wogende Bäume), wird ein Foto erst dann aufgenommen, wenn ein Objekt eine gewisse Zeit vor der Türstation verweilt.

Gehen Sie folgendermaßen vor, um diese Funktion zu aktivieren:

## <span id="page-39-0"></span>**Bewegungsmelder » Automatisch Bilder aufnehmen Bewegungsmelder » Automatisch Bilder aufnehmen**

![](_page_39_Picture_9.jpeg)

![](_page_39_Picture_11.jpeg)

Tippen Sie auf "EINSTELLUNGEN". Scrollen Sie die linke Seitenleiste herunter und tippen Sie auf "Einstellungen"

![](_page_39_Figure_6.jpeg)

![](_page_39_Figure_8.jpeg)

![](_page_39_Picture_13.jpeg)

4

![](_page_39_Picture_17.jpeg)

Tippen Sie auf das Feld neben "Passwort". Geben Sie das Gerätepasswort ein. Das Standard-Passwort lautet 12345. Bestätigen Sie mit  $\bullet$ .

![](_page_39_Picture_146.jpeg)

Bestätigen Sie das eingegebene Passwort mit "OK". Sie haben nun Zugriff auf das *Erweiterte Menü*. Tippen Sie auf "Bewegungserkennung".

![](_page_39_Picture_21.jpeg)

# **Bewegungsmelder » Automatisch Bilder aufnehmen Bewegungsmelder » Automatisch Bilder aufnehmen**

Tippen Sie auf "Bilder". Tippen Sie auf "<"

![](_page_40_Picture_10.jpeg)

Um die per Bewegungsmeldung gemachten Bilder zu sehen, tippen Sie im Hauptmenü auf "Aufnahmen"

![](_page_40_Picture_99.jpeg)

Die Bewegungserkennung muss aktiviert sein (Schalter Timeller Tippen Sie auf "Aufnahmetyp". beim Menüpunkt "Bewegungserkennung" muss grün sein).

![](_page_40_Picture_100.jpeg)

![](_page_40_Picture_3.jpeg)

![](_page_40_Picture_6.jpeg)

# <span id="page-41-0"></span>**ÜBERWACHUNGSKAMERAS EINBINDEN Überwachungskameras einbinden » Kamera hinzufügen**

Sie können IP-Überwachungskameras in ein ERA System einbinden. Verbundene Kameras können Sie dann am ERA-7M Monitor betrachten.

Es werden IP-Kameras mit einer Auflösung von bis zu 8MP unterstützt. Die Kameras müssen aktiviert sein und Sie müssen die IP-Adresse der Kameras kennen.

![](_page_41_Picture_9.jpeg)

Tippen Sie auf "EINSTELLUNGEN". Tippen Sie auf "Einstellungen".

![](_page_41_Picture_11.jpeg)

Auf Seite [87](#page-43-1) erfahren Sie, wie Sie die IP-Adresse der Kamera herausfinden und sie aktivieren.

# KAMERA HINZUFÜGEN

Gehen Sie folgendermaßen vor, um eine Kamera dem ERA-System hinzuzufügen:

![](_page_41_Figure_5.jpeg)

![](_page_41_Picture_13.jpeg)

Bestätigen Sie das eingegebene Passwort mit "OK". Sie haben nun Zugriff auf das *Erweiterte Menü*.

4

![](_page_41_Picture_17.jpeg)

Tippen Sie auf das Feld neben "Passwort". Geben Sie das Gerätepasswort ein. Das Standard-Passwort lautet 12345. Bestätigen Sie mit .

![](_page_41_Picture_19.jpeg)

Tippen Sie auf "Camera".

### **Überwachungskameras einbinden » Kamera hinzufügen Überwachungskameras einbinden » Kamera hinzufügen**

Wenn Sie eine BALTER Kamera anschließen, tippen Sie auf "Balter". Wenn Sie eine NEOSTAR oder HiLook Kamera anschließen, tippen Sie auf "HiKvision".

| ٠         |                        |    | IP Kamera hinzufügen |  |
|-----------|------------------------|----|----------------------|--|
| $\approx$ | Hintergrundbild        | s. | Balter               |  |
| 眮         | Adresse                |    | DaHua                |  |
|           |                        |    | HiKvision            |  |
| ଛ         | Bewegungserkennu<br>ng |    | XM                   |  |
| CB.       | <b>RFID</b>            |    |                      |  |
|           | Camera                 |    |                      |  |
| 田         | System                 |    |                      |  |

Tippen Sie auf "<".

Bestätigen Sie mit  $\bullet$ , um automatisch zu nächsten Feld zu springen.

![](_page_42_Picture_159.jpeg)

![](_page_42_Figure_1.jpeg)

![](_page_42_Figure_3.jpeg)

![](_page_42_Figure_5.jpeg)

8

10

Tippen Sie auf "+". Tippen Sie auf "Typ".

 $\vert P$ -Kamera herausfinden.  $\vert$  (85 Geben Sie die IP-Adresse der Kamera ein. Wenn Sie die IP-Adresse der Kamera nicht kennen, blättern Sie zu Seite [87](#page-43-1) – dort erfahren Sie, wie Sie die IP-Adresse Ihrer IP-Kamera herausfinden.

**12** 

Geben Sie den Benutzernamen der Kamera ein.

![](_page_42_Picture_160.jpeg)

Tippen Sie auf das Feld neben "Bezeichnung". Geben Sie der Kamera einen Namen.

![](_page_42_Picture_161.jpeg)

14

![](_page_42_Picture_16.jpeg)

Geben Sie das Passwort der Kamera ein. Tippen Sie auf •, um die Einstellung abzuschließen.

![](_page_43_Figure_3.jpeg)

# <span id="page-43-0"></span>**Überwachungskameras einbinden » Kamera hinzufügen Überwachungskameras einbinden » Kamera aktivieren / IP-Adresse herausfinden**

![](_page_43_Picture_89.jpeg)

Eine Bestätigungsmeldung erscheint.

<span id="page-43-1"></span>

# 16 Revenue Pragmera hinzufügen Annual Controller Controller Number Activity of the Number Activity of the Number Activity of the Number Activity of the Number Activity of the Number Activity of the Number Activity of the N

Eine neue Überwachungskamera muss aktiviert werden, bevor sie in ein ERA System eingebunden werden kann. Dies geschieht über das SADP Tool.

Über das SADP-Tool können Sie außerdem die IP-Adresse von angeschlossenen IP-Kameras herausfinden.

Laden Sie das SADP Tool herunter und installieren Sie es auf Ihrem PC. Scannen Sie den QR-Code oder gehen Sie auf www.balter.me/SADP

![](_page_43_Figure_15.jpeg)

Vergewissern Sie sich, dass Ihre IP-Kameras an das Internet angeschlossen sind und mit Strom versorgt werden.

![](_page_43_Picture_9.jpeg)

ann a

# **Überwachungskameras einbinden » Kamera aktivieren / IP-Adresse herausfinden  Überwachungskameras einbinden » Kamera aktivieren / IP-Adresse herausfinden**

![](_page_44_Picture_39.jpeg)

Wenn keine Kameras aufgelistet sind, klicken Sie auf "Refresh". Im Beispielbild wurden 2 Kameras vom Typ IPC-D620H erkannt.

![](_page_44_Figure_7.jpeg)

Starten Sie das SADP-Tool. Das SADP-Tool listet alle mit Ihrem Netzwerk verbundenen IP-Kameras auf.

![](_page_44_Picture_40.jpeg)

# **Überwachungskameras einbinden » Kamera aktivieren / IP-Adresse herausfinden  Überwachungskameras einbinden » Kamera aktivieren / IP-Adresse herausfinden**

![](_page_45_Picture_48.jpeg)

Geben Sie im Feld "New Password" nun ein Passwort ein. Das Passwort sollte möglicht schwer zu erraten sein.

Wählen Sie eine Kamera aus. Klicken Sie dazu auf das Kästchen ganz links. Wenn das Kästchen sich rot färbt und im Kästchen ein Häkchen erscheint, wurde die Kamera ausgewählt. Beachten Sie, wie die rechte Seitenleiste sich verändert hat.

![](_page_45_Picture_49.jpeg)

![](_page_45_Figure_6.jpeg)

![](_page_46_Picture_44.jpeg)

Geben Sie im Feld "Confirm Password:" das Passwort erneut ein, um Tippfehler auszuschließen.

![](_page_46_Picture_45.jpeg)

Klicken Sie auf "Activate"

![](_page_46_Figure_8.jpeg)

Die Kamera ist nun aktiviert. In der rechten Seitenleiste erscheint eine Bestätigungsmeldung. Der Status der Kamera (unter Security) hat sich von "Inactive" zu "Active" geändert.

Klicken Sie nun auf "Enable DHCP". Beachten Sie dass die Kamera immer noch ausgewählt sein muss.

![](_page_47_Figure_8.jpeg)

![](_page_47_Picture_41.jpeg)

![](_page_47_Picture_42.jpeg)

![](_page_48_Picture_41.jpeg)

Geben Sie Ihr Passwort ein (siehe Schritte 6 bis 8) und klicken Sie auf "Modify".

![](_page_48_Picture_42.jpeg)

Nun können Sie die IP-Adresse der Kamera im Feld "IP Address:" ablesen.

![](_page_48_Figure_8.jpeg)

# <span id="page-49-0"></span>BILD-IN-BILD FUNKTION

Mit der Bild-in-Bild Funktion können Sie das Livebild einer Überwachungskamera und das Livebild der türstation gleichzeitig anzeigen lassen.

![](_page_49_Figure_8.jpeg)

Tippen Sie auf "EINSTELLUNGEN". Tippen Sie auf "Türstation".

![](_page_49_Picture_10.jpeg)

Sie können diese Funktion für jede Türstation einzeln konfigurieren.

Diese Funktion setzt voraus, dass mindestens 1 Überwachungskamera angeschlossen und konfiguriert wurde.

 $\left(98\right)$  (99 Im Live-Menü wird nun das Live-Bild der Kamera neben dem Livebild der Türstation angezeigt. Tippen Sie auf das Bild der Kamera, um es zu vergrößern.

![](_page_49_Picture_12.jpeg)

Wählen Sie die gewünschte Kamera aus und tippen Sie auf "<", um das Menü zu verlassen.

# Tippen Sie auf die Türstation, deren Türöffnerzeit Sie anpassen möchten.

![](_page_49_Picture_6.jpeg)

![](_page_49_Picture_143.jpeg)

Tippen Sie auf "Bild in Bild".

![](_page_49_Picture_18.jpeg)

<span id="page-50-0"></span>![](_page_50_Picture_0.jpeg)

# AUF iOS GERÄTEN AKTIVIEREN

![](_page_50_Picture_2.jpeg)

![](_page_50_Picture_3.jpeg)

Laden Sie die Balter ERA App aus dem App Store herunter. Scannen Sie dazu den oben stehenden QR-Code.

Geben Sie ein sicheres Passwort in das Feld "Passwort" ein. Geben Sie das Passwort erneut im Feld "Passwort bestätigen" ein.

![](_page_50_Picture_5.jpeg)

auf "Jetzt anmelden"

![](_page_50_Picture_6.jpeg)

Geben Sie Ihre E-Mail Adresse in das markierte Feld ein.

Tippen Sie auf "Senden". Sie bekommen einen Bestätigungscode an Ihre eingegebene E-Mail-Adresse zugesandt.

![](_page_50_Picture_13.jpeg)

Geben Sie den Bestätigungscode in das markierte Feld ein. Aus Sicherheitsgründen muss die Eingabe des Codes in 60 Sekunden erfolgen.

![](_page_50_Picture_16.jpeg)

![](_page_50_Picture_17.jpeg)

![](_page_50_Picture_9.jpeg)

![](_page_51_Figure_2.jpeg)

Tippen Sie auf "Anmelden" Tippen Sie auf Tippen Sie auf Tippen Sie auf OK. Die App braucht Zugriff auf Ihre Kamera, um im nächsten Schritt einen QR-Code zu scannen.

 $(02)$ Auf dem Bildschirm erscheint ein QR-Code

![](_page_51_Picture_7.jpeg)

Tippen Sie auf "Einstellungen" Tippen Sie auf "App"

![](_page_51_Figure_12.jpeg)

![](_page_51_Picture_14.jpeg)

![](_page_51_Figure_4.jpeg)

![](_page_51_Picture_5.jpeg)

![](_page_51_Picture_9.jpeg)

![](_page_52_Picture_14.jpeg)

![](_page_52_Figure_2.jpeg)

Scannen Sie diesen QR-Code mit der ERA-App (siehe Schritt 9) Tippen Sie auf "Hinzufügen".

Hinzufügen qwertzuiopü asdfghjklöä y x c v b n m 3  $\leftarrow$ 

# **App » Auf iOS Geräten aktivieren**

- Die Anlage muss mit dem WLAN verbunden (siehe Seite [40\)](#page-20-1) sein und die WLAN muss aktiviert sein (das WLAN-Symbol im Kontrollcen-
- <span id="page-52-0"></span>Vergewissern Sie sich, dass die Funktion "Weiterleiten" aktiviert ist.

![](_page_52_Picture_6.jpeg)

Die Video-Türsprechanlage ist nun mit der App gekoppelt.

![](_page_52_Figure_8.jpeg)

![](_page_52_Picture_11.jpeg)

# <span id="page-53-0"></span>AUF ANDROID GERÄTEN AKTIVIEREN

![](_page_53_Picture_4.jpeg)

![](_page_53_Picture_5.jpeg)

Öffnen Sie die App und tippen Sie auf "Jetzt anmelden"

Laden Sie die Balter ERA App aus dem Google Play Store herunter. Scannen Sie dazu den oben stehenden QR-Code.

Geben Sie ein sicheres Passwort in das Feld "Passwort" ein. Geben Sie das Passwort erneut im Feld "Passwort bestätigen" ein.

Tippen Sie auf "Senden". Sie bekommen einen Bestätigungscode an Ihre eingegebene E-Mail-Adresse zugesandt.

 $-$  Fumail

 $\bigoplus$ 

> BalterGmbH@shark - Bestätiguns-Code -

Code wurde auf Ih

 $-$  Passwort  $\bigoplus$ 

Passwort bestätigen -

Haben Sie bereits ein Kon

Anmel

![](_page_53_Picture_197.jpeg)

Geben Sie Ihre E-Mail Adresse in das markierte Feld ein.

7 日94% 12

**ERA** 

ENDEN

Balter •

**RS.** 

Tragen Sie Ihre E-Mail ein

Code wurde auf Ihre Email

A Passwort

Passwort bestätige

A Passwort bestätige

![](_page_53_Figure_7.jpeg)

![](_page_53_Picture_8.jpeg)

Geben Sie den Bestätigungscode in das markierte Feld ein. Aus Sicherheitsgründen muss die Eingabe des Codes innerhalb von 60 Sekunden erfolgen.

![](_page_53_Picture_18.jpeg)

![](_page_53_Picture_11.jpeg)

![](_page_54_Figure_2.jpeg)

 $\frac{108}{108}$ Auf dem Bildschirm erscheint ein QR-Code

![](_page_54_Picture_7.jpeg)

Tippen Sie auf "Einstellungen"

braucht Zugriff auf Ihre Kamera, um den QR-Code Ihres Monitors zu scannen Schritt 13).

![](_page_54_Figure_4.jpeg)

![](_page_54_Picture_5.jpeg)

![](_page_54_Figure_12.jpeg)

Tippen Sie auf "App"

![](_page_54_Picture_14.jpeg)

![](_page_54_Picture_115.jpeg)

![](_page_55_Picture_13.jpeg)

![](_page_55_Picture_2.jpeg)

Scannen Sie diesen QR-Code mit der ERA-App (siehe Schritt 9) Tippen Sie auf "Hinzufügen".

![](_page_55_Figure_4.jpeg)

- Die Anlage muss mit dem WLAN verbunden (siehe Seite [40\)](#page-20-1) sein und die WLAN muss aktiviert sein (das WLAN-Symbol im Kontrollcen-
- Vergewissern Sie sich, dass die Funktion "Weiterleiten" aktiviert ist.

![](_page_55_Picture_6.jpeg)

Die Video-Türsprechanlage ist nun mit der App gekoppelt.

![](_page_55_Figure_8.jpeg)

![](_page_55_Picture_10.jpeg)

# <span id="page-56-0"></span>**App » Hauptmenü (APP) App » LIVE-Menü (APP)**

# HAUPTMENÜ (APP)

Wenn Sie die App öffnen, erscheint das Hauptmenü

# LIVE-MENÜ (APP)

![](_page_56_Figure_5.jpeg)

![](_page_56_Picture_7.jpeg)

![](_page_57_Picture_19.jpeg)

### <span id="page-57-0"></span>**App » Türöffner 2 aktivieren App » Weitere Nutzer hinzufügen**

# TÜRÖFFNER 2 AKTIVIEREN

Standardmäßig wird nur Türöffner 1 (Türöffner mit Spannungsversorgung über die Türstation) in der App angezeigt. Um auch Türöffner 2 (Türöffner mit externer Spannungsversorgung) über die App betätigen zu können, gehen Sie folgendermaßen vor:

> Rufen Sie das Live-Menü der App auf. Tippen Sie auf **Australia in Australia Explorer Sie auf "Autorisierte Konten** verwalten"

![](_page_57_Picture_3.jpeg)

punkt "Zwei Türöffner".

![](_page_57_Picture_16.jpeg)

![](_page_57_Picture_108.jpeg)

# WEITERE NUTZER HINZUFÜGEN

Sie können weiteren Nutzern Zugriff auf die App gewähren, um z.B. Familienmitgliedern die Steuerung und Bedienung des ERA Systems zu ermöglichen.

Gehen Sie folgendermaßen vor, um einen Nutzer hinzuzufügen:

Jeder Nutzer muss über ein eigenes Konto verfügen!

![](_page_57_Picture_10.jpeg)

ු  $\bullet$ 

![](_page_58_Picture_12.jpeg)

neuen Nutzers in das markierte Feld ein.

![](_page_58_Picture_111.jpeg)

![](_page_58_Figure_2.jpeg)

Tippen Sie auf "Autorisieren" Der neue Nutzer kann sich nun mit seinen Zugangsdaten einloggen und auf das ERA System zugreifen.

![](_page_58_Picture_112.jpeg)

![](_page_58_Figure_4.jpeg)

listet.

Um einen autorisierten Nutzer zu löschen, strechen Sie seinen Eintrag nach links und tippen Sie auf "Löschen".

![](_page_58_Figure_10.jpeg)

![](_page_58_Picture_113.jpeg)

**Montage » Namensschild anbringen**

 $(118)$ Bringen Sie den mitgelieferten Saugnapf an der Abdeckung des Namensschilds an.

![](_page_59_Picture_7.jpeg)

Ziehen Sie vorsichtig am Saugnampf, bis sich die Abdeckung des Namensschilds löst.

<span id="page-59-0"></span>![](_page_59_Picture_0.jpeg)

# NAMENSSCHILD ANBRINGEN

Entnehmen Sie das Namensschild.

 $1$  and  $2$  $\phi = \eta_0 - \omega_0$ 

> Bringen Sie vorischtig die Abdeckung des Namensschilds wieder an. Die Abdeckung muss einrasten.

Beschriften Sie das Namensschild.

Legen Sie das Namensschild wieder in die Türstation.

![](_page_59_Picture_11.jpeg)

![](_page_59_Picture_3.jpeg)

![](_page_59_Picture_9.jpeg)

4

![](_page_59_Picture_13.jpeg)

# <span id="page-60-0"></span>**Montage » Türstation Montage » Türstation**

Entfernen Sie vorsichtig die Befestigungsschrauben mit einem Schraubendreher.

![](_page_60_Picture_7.jpeg)

Trennen Sie die Frontplatte vom Unterputzkasten.

![](_page_60_Figure_5.jpeg)

Führen Sie vor der Montage einen Probeaufbau durch, um sich mit der Anlage vertraut zu machen und spätere Korrekturen zu vermeiden.

 $(120)$ Führen Sie die Drähte durch die offenen Sollbruchstellen des Unterputzkastens.

Die Türstation wird in einen Wandausschnitt mit den Maßen des Unterputzkastens installiert. Montieren Sie die Türstation so, dass sich die Kamera ungefähr auf Augenhöhe (etwa 165cm) befindet.

# TÜRSTATION

Entfernen Sie die Sollbruchstellen des Unterputzkastens

![](_page_60_Picture_17.jpeg)

Verspachteln Sie den Unterputzkasten.

![](_page_60_Picture_15.jpeg)

Bereiten Sie die Drähte vor.

![](_page_60_Figure_10.jpeg)

![](_page_60_Picture_12.jpeg)

4

**Montage » Aufputz-Türstation**

Verbinden Sie die Drähte mit dem Anschlusspanel der Türstation.

![](_page_61_Picture_2.jpeg)

Setzen Sie die Türstation in den Unterputzkasten und befestigen Sie sie mit den Befestigungsschrauben.

<span id="page-61-0"></span>![](_page_61_Picture_0.jpeg)

# **ACHTUNG!**

ES DÜRFEN KEINE SPALTEN ZWISCHEN MAUER UND TÜRSTATION BESTEHEN! VERGEWISSERN SIE SICH, DASS DIE TÜRSTATION FEST AN DER WAND SITZT UND KEINE SPALTEN ZWISCHEN MAUER UND TÜRSTATION BESTEHEN! SONST KANN FEUCHTIGKEIT IN DAS GERÄT EINDRINGEN UND ZU SCHÄDEN FÜHREN. SPRITZEN SIE ALLE LÜCKEN UND SPALTEN MIT SILIKON AUS!

![](_page_61_Figure_14.jpeg)

Montieren Sie die Türstation so, dass sich die Kamera ungefähr auf Augenhöhe (etwa 165cm) befindet.

![](_page_61_Figure_7.jpeg)

# AUFPUTZ-TÜRSTATION

Führen Sie vor der Montage einen Probeaufbau durch, um sich mit der Anlage vertraut zu machen und spätere Korrekturen zu vermeiden.

Entfernen Sie die Halterungsschrauben. Trennen Sie die Türstation vom Aufputzkasten.

![](_page_61_Picture_16.jpeg)

![](_page_61_Figure_9.jpeg)

![](_page_62_Picture_13.jpeg)

# **Montage » Aufputz-Türstation Montage » Aufputz-Türstation**

![](_page_62_Picture_10.jpeg)

Bereiten Sie die Drähte vor. Tühren Sie die Drähte durch die Aussparungen des Befestigen Sie die Türstationen mit den Halterungs-Führen Sie die Drähte durch die Aussparungen des Aufputzkastens.

schrauben wieder am Aufputzkasten.

Verbinden Sie die Drähte mit der Türstation.

Befestigen Sie den Aufputzkasten mit geeigneten Mitteln.

![](_page_62_Figure_1.jpeg)

![](_page_62_Picture_5.jpeg)

![](_page_62_Figure_3.jpeg)

6

![](_page_63_Picture_30.jpeg)

### <span id="page-63-0"></span>**Montage »**

![](_page_63_Picture_3.jpeg)

![](_page_63_Figure_7.jpeg)

2

![](_page_63_Figure_9.jpeg)

# MONITOR

Montieren Sie den Monitor etwa auf Augenhöhe.

Markieren Sie Bohrlöcher mit Hilfe der Wandhalterung.

![](_page_63_Picture_5.jpeg)

Befestigen Sie die Wandhalterung mit Dübeln und Schrauben an der Wand. Führen Sie die Drähte durch die dafür vorgesehene Aussparung der Wandhalterung. Bohren Sie die Löcher.

Verbinden Sie die Drähte mit dem Monitor und setzen Sie den Monitor von oben in die Wandhalterung ein.

Überprüfen Sie die Verdrahtung. Vergewissern Sie sich, dass das Netzteil korrekt verdrahtet wurde. Vergewissern Sie sich, dass NICHT die Eingänge "Power In" genutzt werden!

# **FRAGEN UND ANTWORTEN**

### Frage:

Wie schließe ich einen Türöffner an?

# Antwort:

Schauen Sie auf Seite [21](#page-10-2)[/23](#page-11-1)

# Frage:

Das Bild der Türstation erscheint verzerrt mit schwarzen Balken an der Seite.

# Antwort:

Deaktivieren Sie den Fisheye-Modus (siehe Seite [44\)](#page-22-1)

![](_page_63_Picture_28.jpeg)

# Frage: Wie schließe ich eine Etagenklingel an?

# Antwort:

Schauen Sie auf Seite [34](#page-17-1)

# Frage:

Die Anlage oder eine einzelne Komponente schalten sich nicht ein.

# Antwort:

![](_page_64_Picture_40.jpeg)

### Frage:

Ich sehe Fehlermeldungen wie "Connection failed" oder "Could not Connect to Monitor". Es ist nicht möglich, auf das Livebild der Türstation zuzugreifen.

# Antwort:

Monitor und Türstation können nicht miteinander kommunizieren.

- Überprüfen Sie die DIP-Schalter an der Türstation.
- Überprüfen Sie die Jumper an Türstation und Monitor.
- Überprüfen Sie die Verdrahtung.

# Frage:

Ich bekomme keine Benachrichtigungen auf mein Smartphone.

# Antwort:

- Vergewissern Sie sich dass Sie bei der Balter ERA App angemeldet sind.
- Vergewissern Sie sich dass Sie auf Ihrem Smartphone Benachrichtigungen aktiviert haben.
- Vergewissern Sie sich, dass das ERA System mit dem Internet verbunden ist (siehe Seite [36\)](#page-18-1).
- Vergewissern Sie sich, dass WLAN am Monitor aktiviert ist (siehe Seite [37](#page-18-2)).
- Vergewissern Sie sich, dass die Funktion "WEITERLEITEN" aktiviert ist (siehe Seite [105\)](#page-52-0).
- Vergewissern Sie sich, dass Ihr Smartphone und die ERA Anlage nicht stumm geschaltet sind.

# <span id="page-64-0"></span>**Fragen und Antworten » TECHNISCHE DATEN**

# Netzteil HDR 100-24

- Maße (HxBxT): 285 x 140 x 53mm
	- (inkl. Unterputzdose)
- Kamera Sichtwinkel: 180°
- Kamera Auflösung: 3MP
- RFID Frequenz: 13,5 kHz
- Max. Stromaufnahme: 500mA

- Maße (HxBxT): 133 x 232 x 15mm
- Max. Stromaufnahme: 500mA

### Türstation Monitor Monitor Netzteil HDR 60-24

- 
- 
- 
- Für kleinere Installationen
- $\bullet$  2,5 A
- 24V DC

- Für große Installationen
- 3,83 A
- 24V DC

![](_page_65_Picture_5.jpeg)

<span id="page-65-0"></span>![](_page_65_Picture_0.jpeg)

![](_page_65_Picture_48.jpeg)

 $\sim$ 

 $\sim$ 

![](_page_65_Picture_4.jpeg)

![](_page_66_Picture_0.jpeg)